## Industriell

## Ethernet-zu-Seriell-Medienkonverter

21.13.1138 (RS-232-MODELL) 21.13.1139 (RS-422/485-MODELL)

Firmware Rev. 1.00 aufwärts

Handbuch

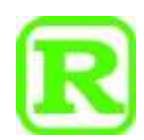

9B

Die in diesem Dokument enthaltenen Informationen können ohne vorherige Ankündigung geändert werden. Copyright © Alle Rechte vorbehalten.

### Inhaltsverzeichnis

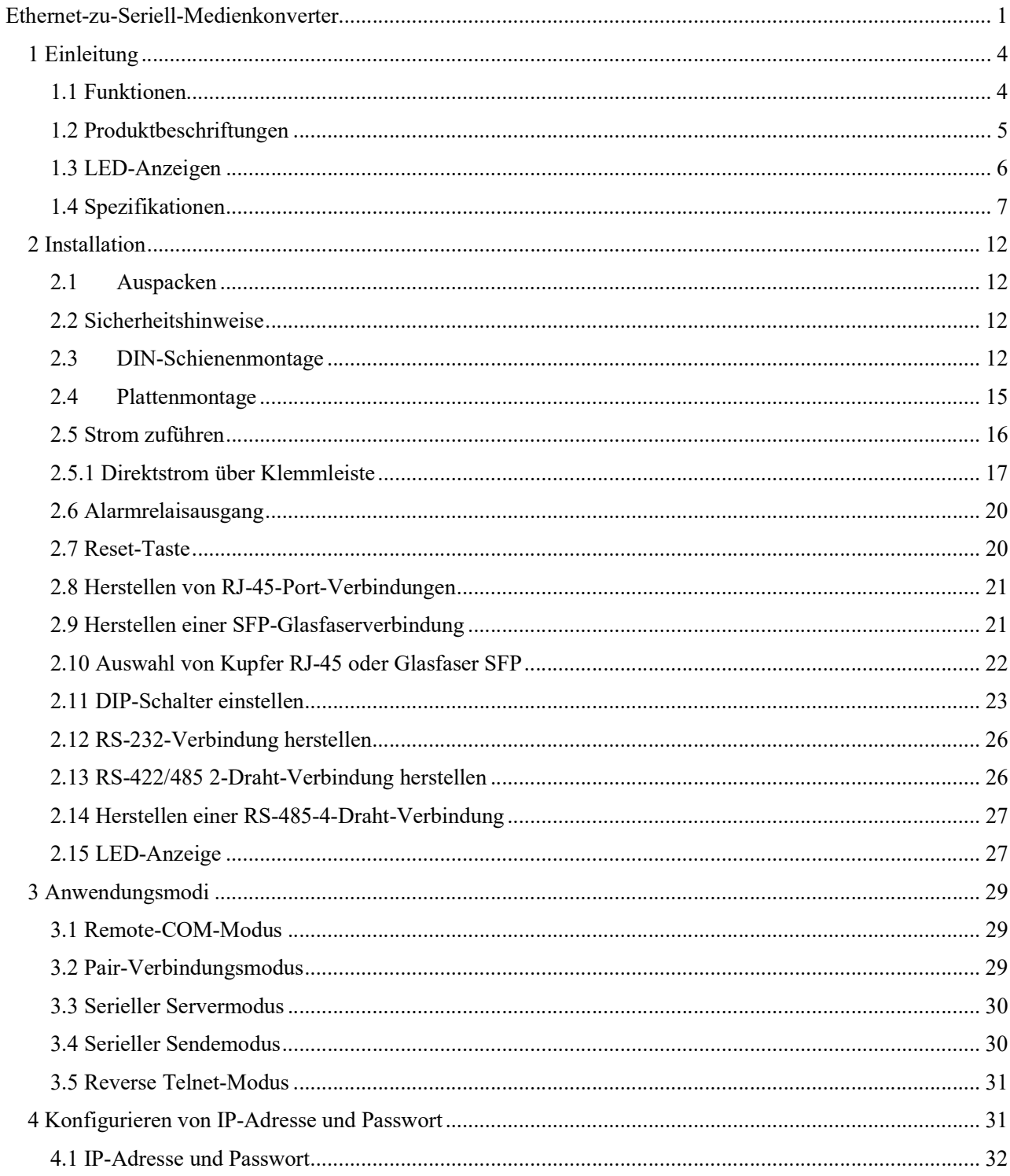

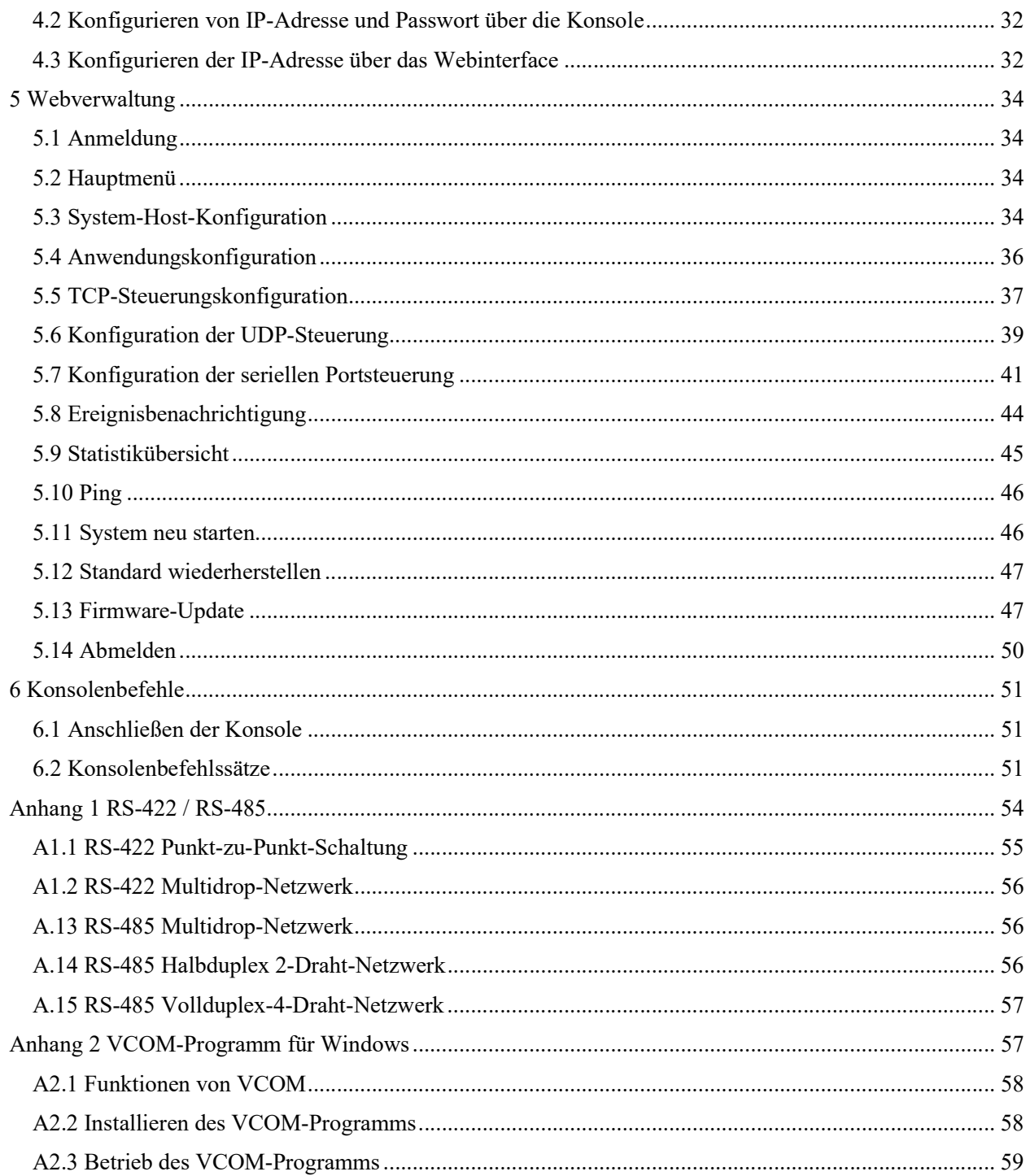

## 1 Einleitung

Die Produktserien sind industrietaugliche Ethernet-zu-Seriell-Medienkonverter In dieser Dokumentation werden zwei Modelle beschrieben Sie sind:

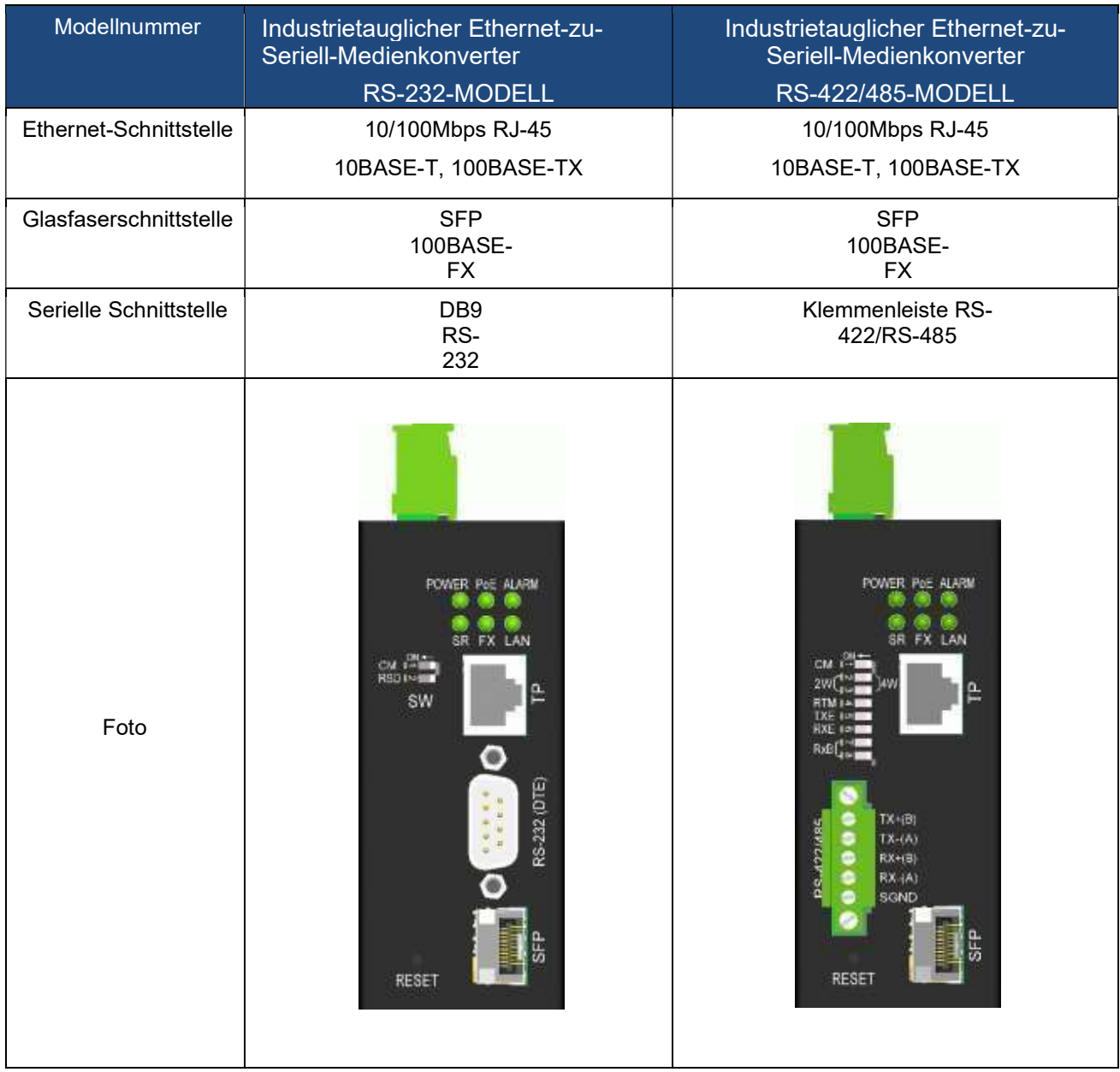

### 1.1 Funktionen

- Die Ethernet-Schnittstelle bietet einen Combo-Port mit 10/100 Mbit/s RJ-45-Kupfer- und 100 M-Glasfaser-SFP-Steckplatz
- Die serielle Schnittstelle bietet zwei Optionen: RS-232 und RS-422/485
- Der serielle Anschluss unterstützt Baudraten von bis zu 230400 bps
- Galvanische Trennung der seriellen Schnittstelle
- Datenkonvertierungsdurchsatz bis zu 230 Kbps
- Große Auswahl an Gleichspannungsunterstützung, DC 8V-60V
- Stromversorgung über Ethernet über RJ-45-Schnittstelle (PoE-fähig)
- Alarmrelaisausgang für Stromausfall, Port-Link-Down und Fehler bei der Verbindung zum Server
- Anwendungsunterstützung für Remote-COM-Port, seriellen Server über TCP, Reverse-Telnet, Paarverbindung und serielle Übertragung
- Remote-COM-Treiberunterstützung für Windows-PCs
- Webbasierte und serielle Konsolenkonfiguration
- Ereignisbenachrichtigung über SMTP- und SNMP-Traps

### 1.2 Produktbeschriftungen

Die folgende Abbildung zeigt die Vorder- und Rückseite der Modelle:

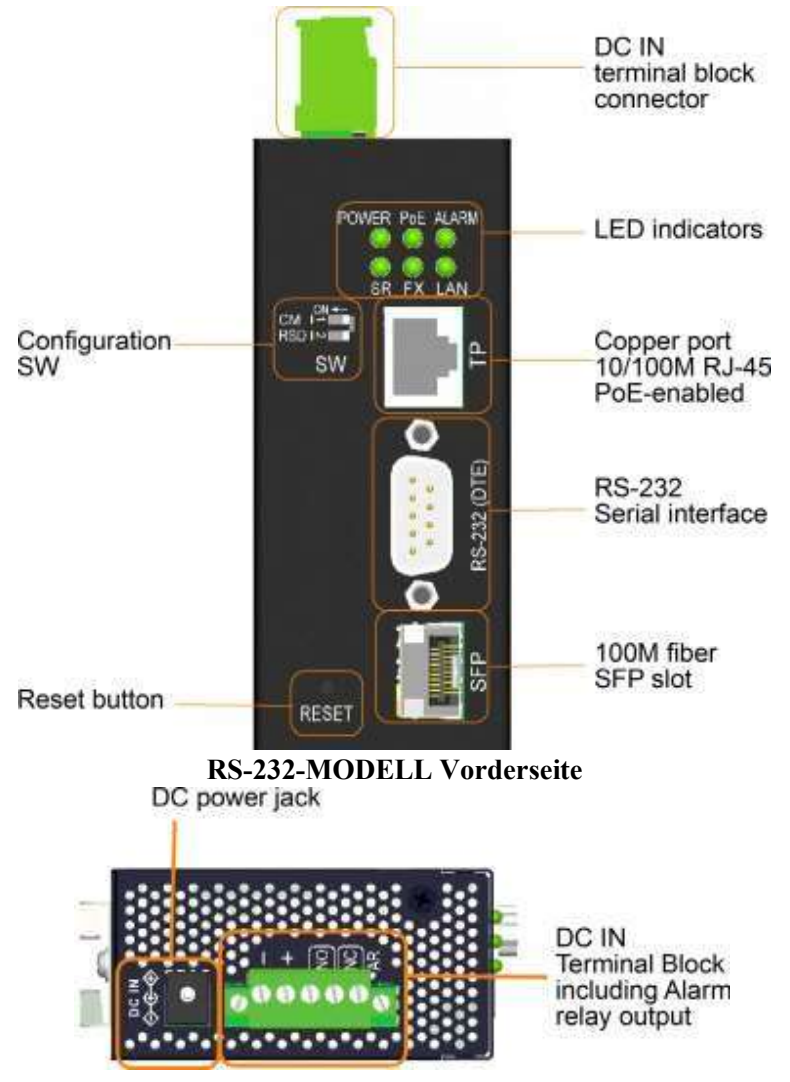

#### RS-232-MODELL Oberseite

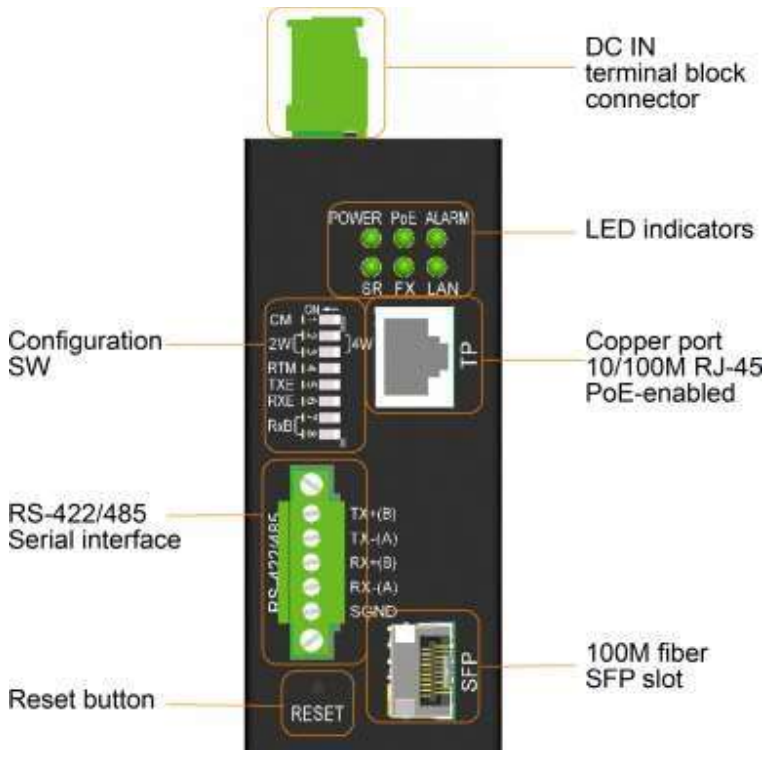

RS-422/485 MODELL Vorderseite

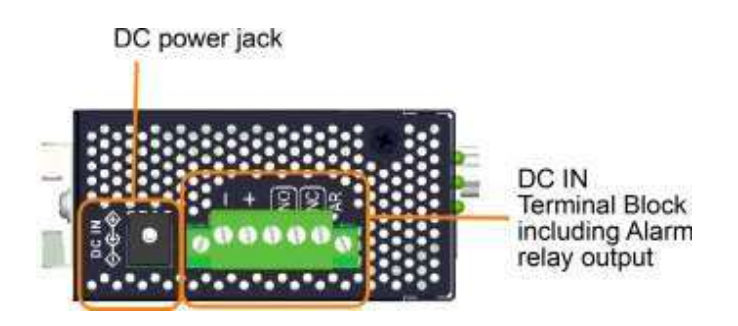

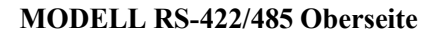

### 1.3 LED-Anzeigen

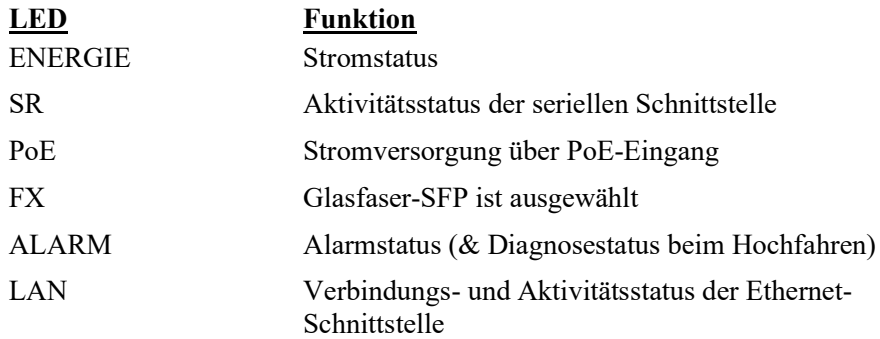

### 1.4 Spezifikationen

### Ethernet-Kupferport 10/100 RJ-45

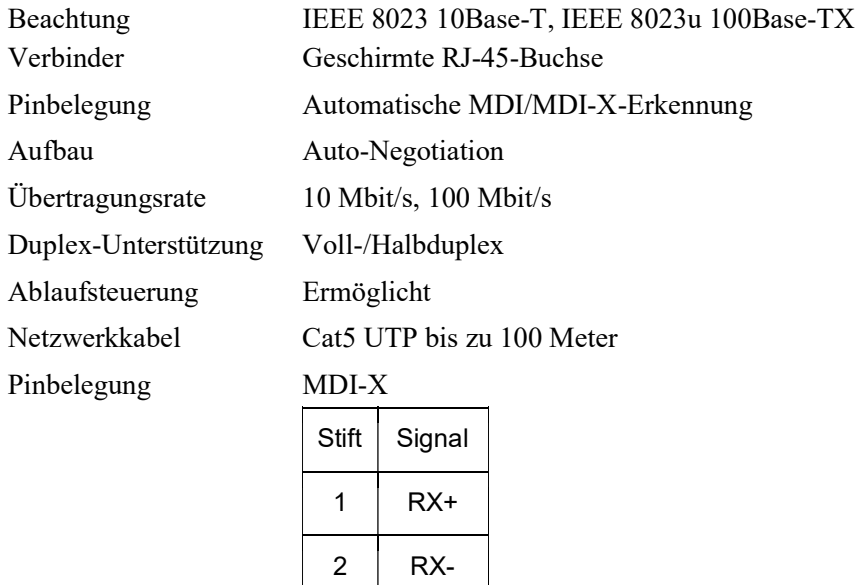

 $8 \mid -$ PoE PD-Klasse 3

 $3$  TX+

 $4$  -

 $5$  -

 $6$  TX-

 $7$  -

#### Ethernet 100M Glasfaser-SFP-Steckplatz

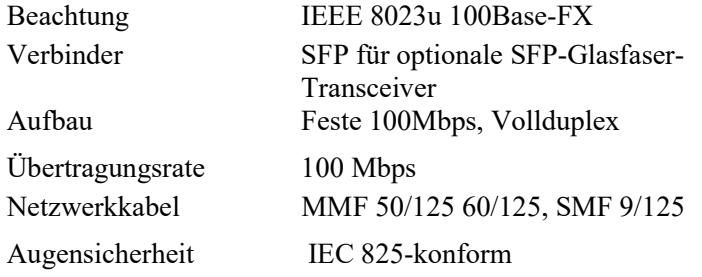

#### Serielle RS-232-Schnittstelle (RS-232-MODELL)

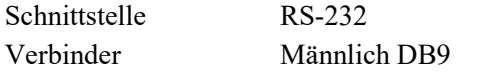

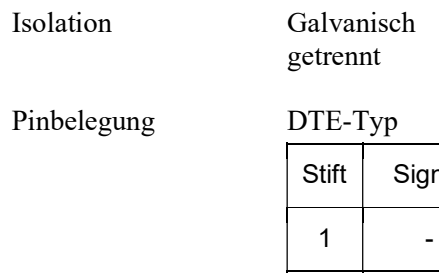

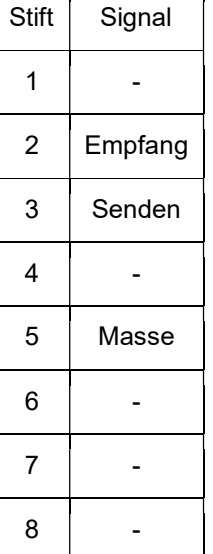

 $\overline{\phantom{0}}$ 

BaudratenunterstützungBis zu 230000 Baud<br>Mit Gehäusemasse Steckerabschirmung verbinden Verbindungsentfernung15 Meter Überspannungsschutzabschaltung bei über +/-28 V

#### RS-422/485 Serielle Schnittstelle (RS-422/485 MODELL)

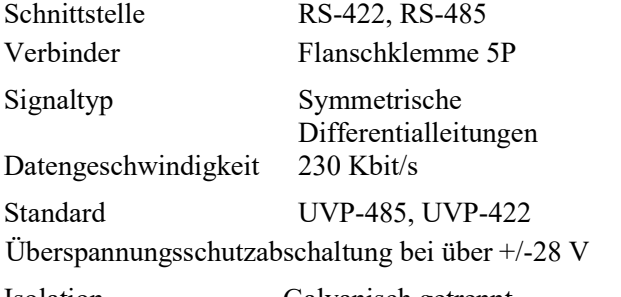

Isolation Galvanisch getrennt

Pinbelegung

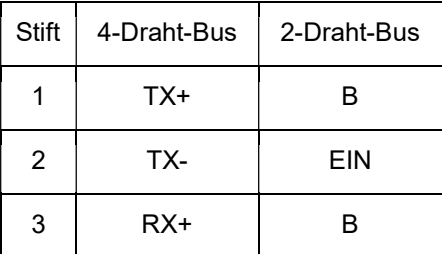

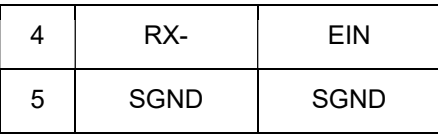

#### Konfigurationsschalter (SW)

RS-232-MODELL

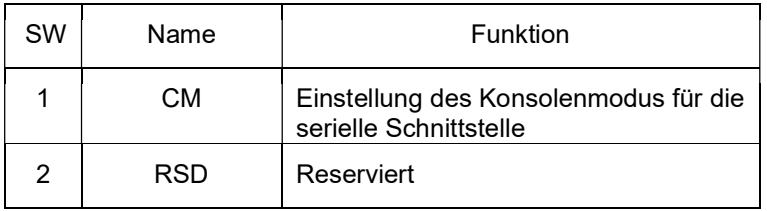

### RS-422/485-MODELL

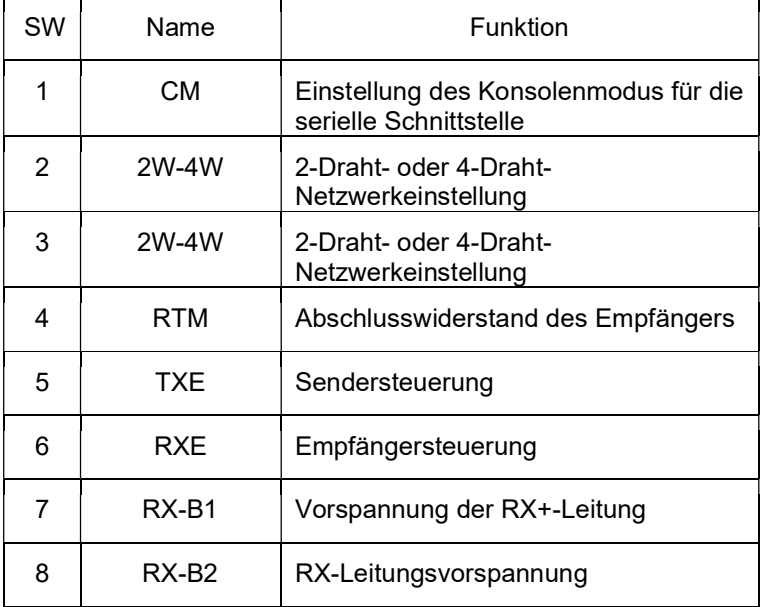

## DC IN-Anschlussblock<br>Verbinder

Kontakte Isoliert auf Masse

Flanschklemme 5P

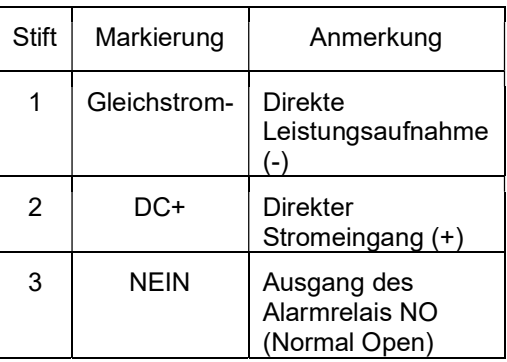

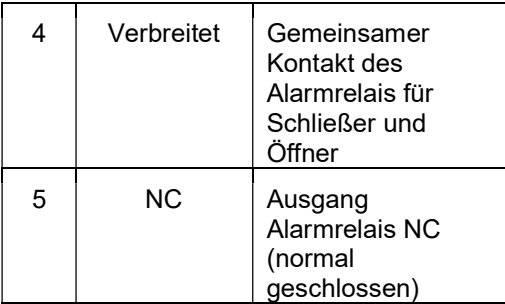

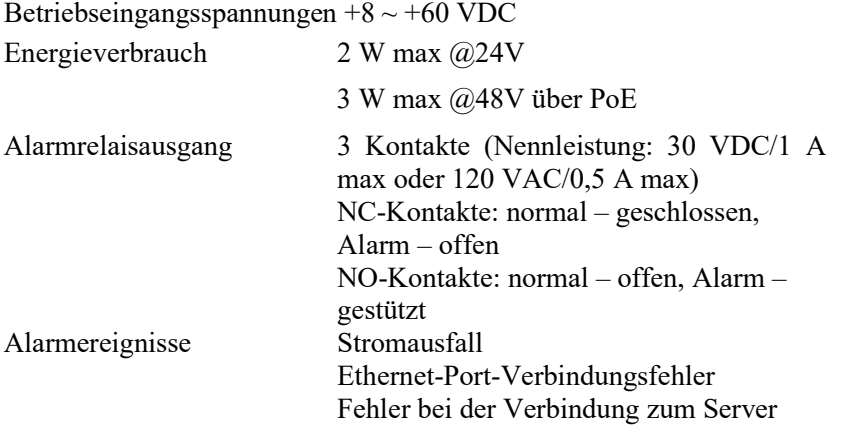

#### **Gleichstrombuchse**

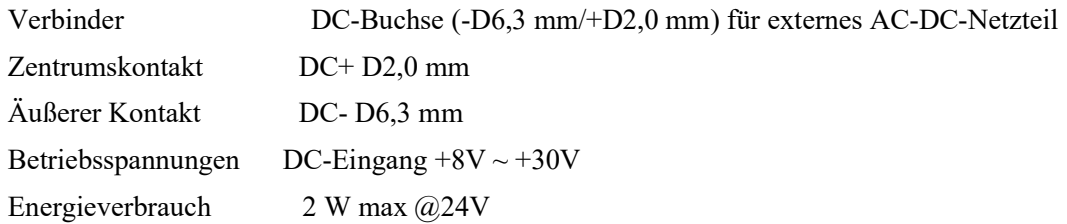

#### Power-over-Ethernet-Funktion auf RJ-45

Standard IEEE 8023af PD (betriebenes Gerät)

Leistungsklassifizierung Klasse 3

Betriebsspannung  $+36V \sim +57V$ 

Pinbelegung RJ-45 PoE-Stromversorgungsstifte

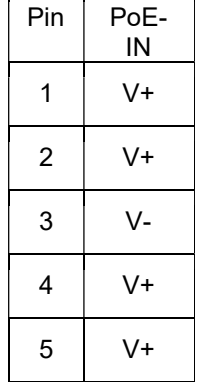

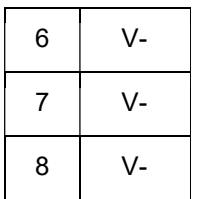

#### Mechanisch

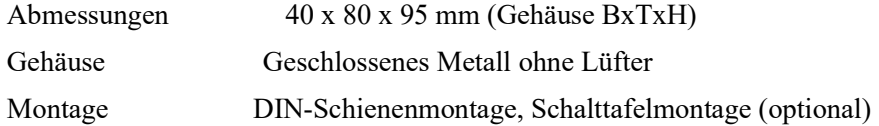

#### Umwelt

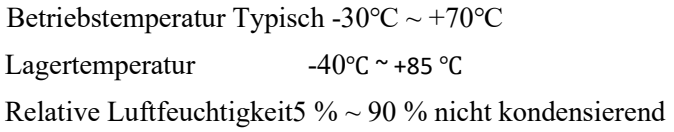

#### Elektrische Zulassungen

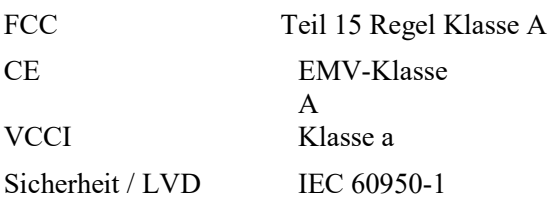

## 2 Installation

### 2.1Auspacken

Das Produktpaket enthält:

- Die Geräteeinheit
- Eine Produkt-CD-ROM

### 2.2 Sicherheitshinweise

Beachten Sie die folgenden Vorsichtsmaßnahmen, um das Risiko von Körperverletzungen, Stromschlägen, Bränden und Schäden am Produkt zu verringern:

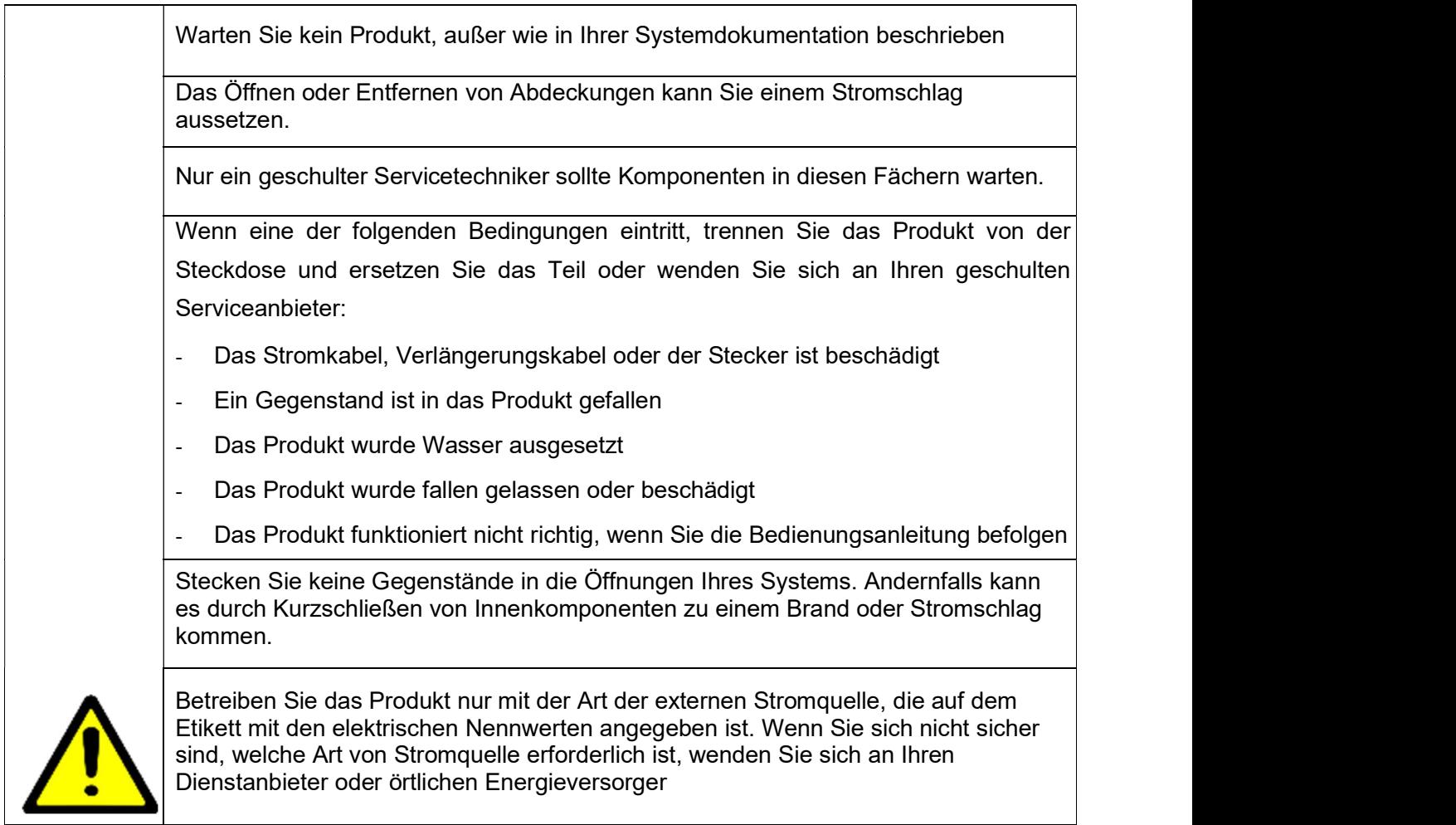

### 2.3 DIN-Schienenmontage

Im Lieferumfang ist eine DIN-Schienenhalterung zur Montage des Geräts in einem industriellen DIN-Schienengehäuse enthalten.

Die Schritte zur Montage des Gerätes auf einer Hutschiene sind:

1. Installieren Sie die Montagehalterung wie unten gezeigt an die Schaltereinheit:

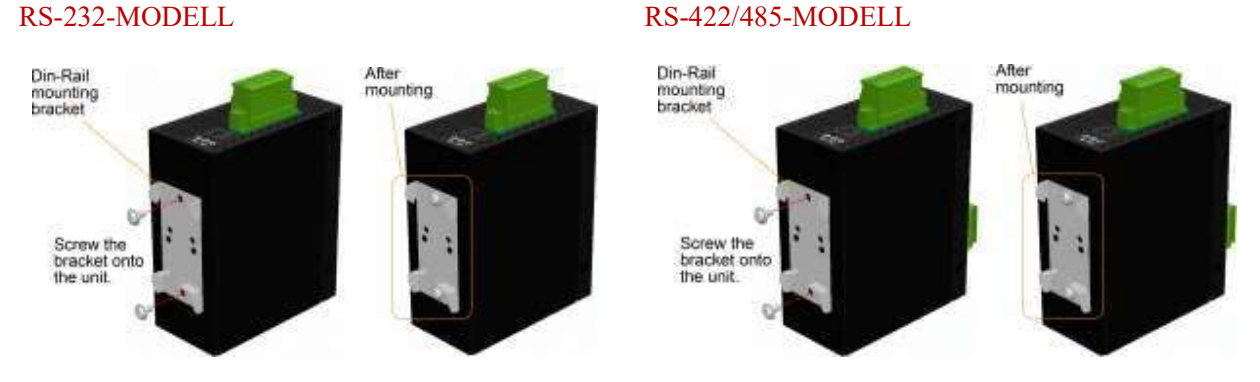

- 2. Halterung an der Unterkante der DIN-Schiene anbringen und das Gerät etwas nach oben schieben bis die Halterung auf der Oberkante der Hutschiene klemmen kann
- 3. Klemmen Sie das Gerät auf die DIN-Schiene und vergewissern Sie sich, dass es sicher montiert ist.

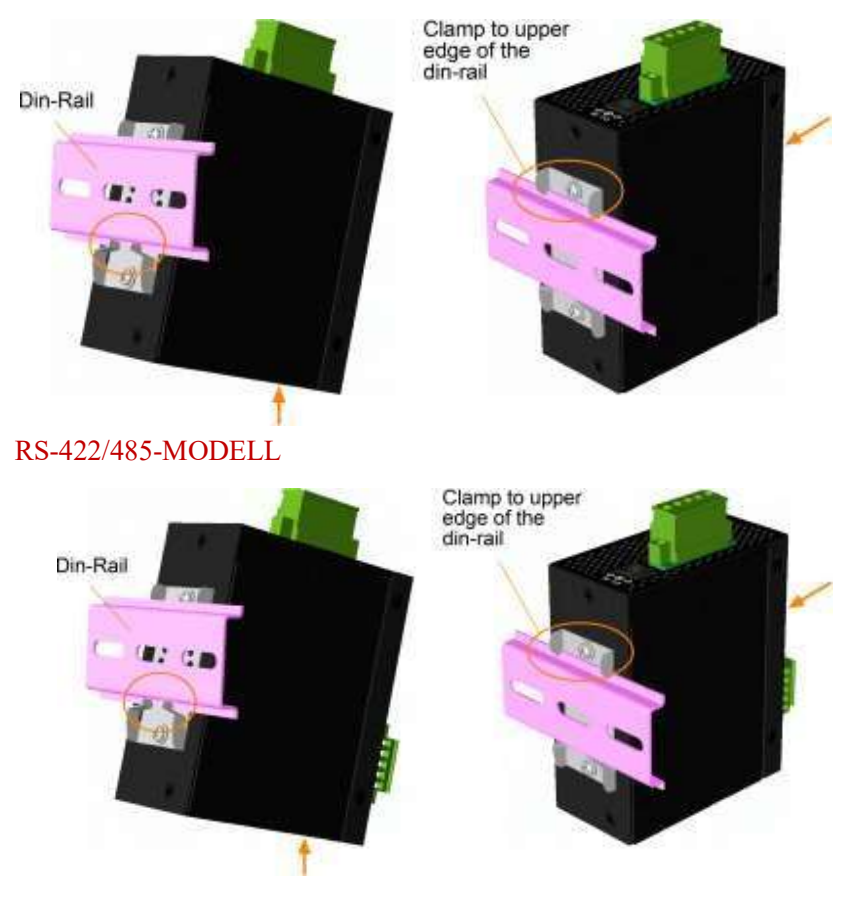

#### RS-232-MODELL

#### Maße:

RS-232-MODELL

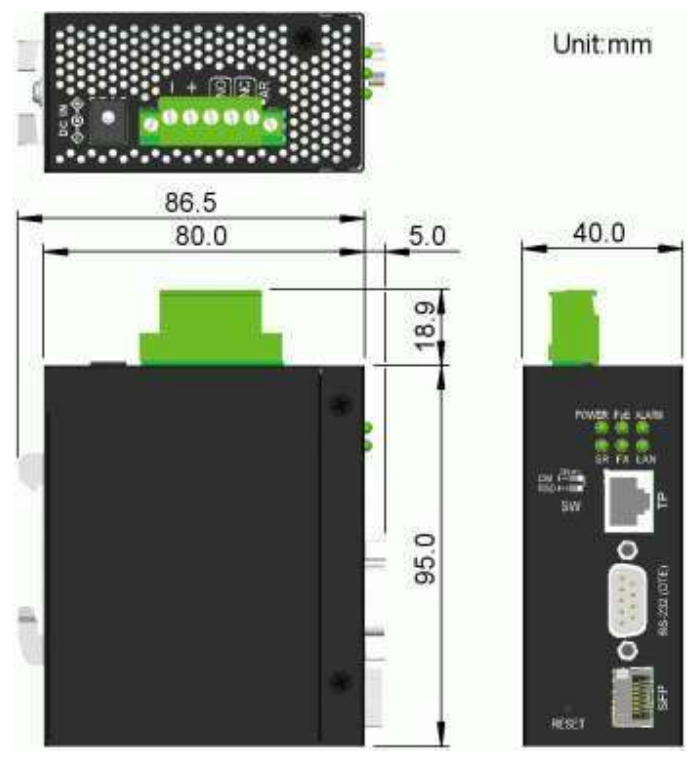

#### RS-422/485-MODELL

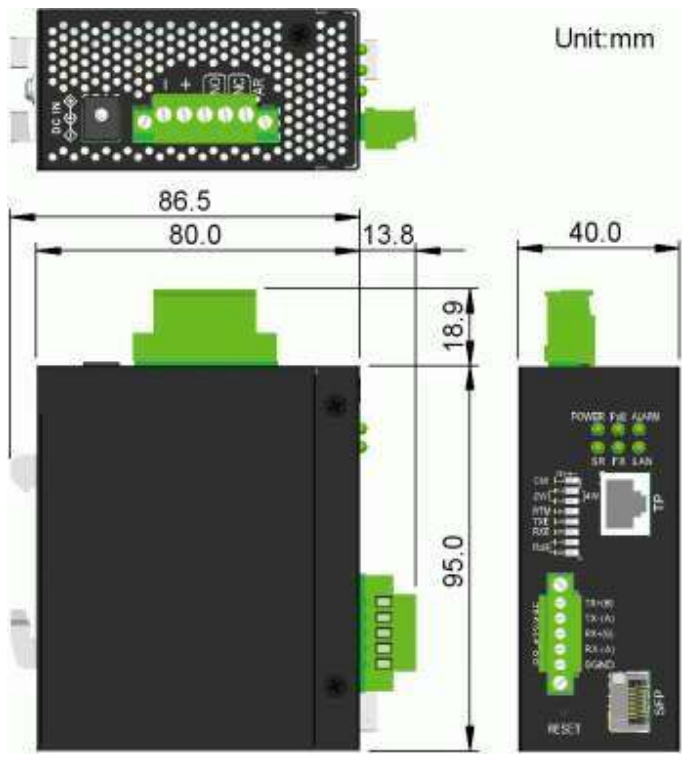

### 2.4 Plattenmontage

Die -Geräte werden mit einem optionalen Schalttafeleinbauwinkel geliefert Die Halterung unterstützt die sichere Montage des Schalters auf einer ebenen Fläche. Die Montageschritte sind:

Montieren Sie die Montagehalterung an der Schaltereinheit.

#### RS-232-MODELL

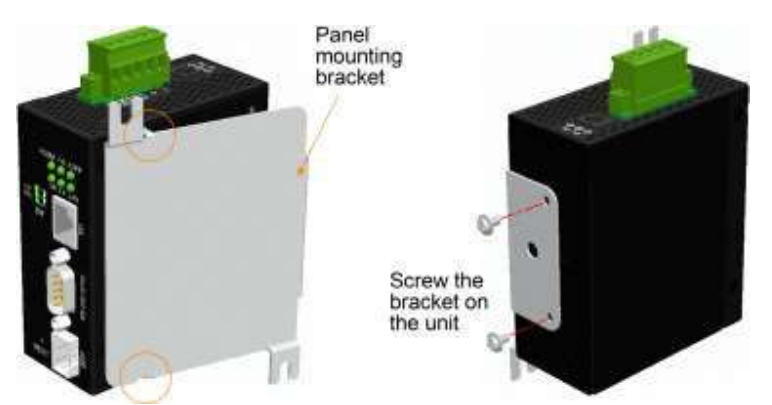

#### RS-422/485-MODELL

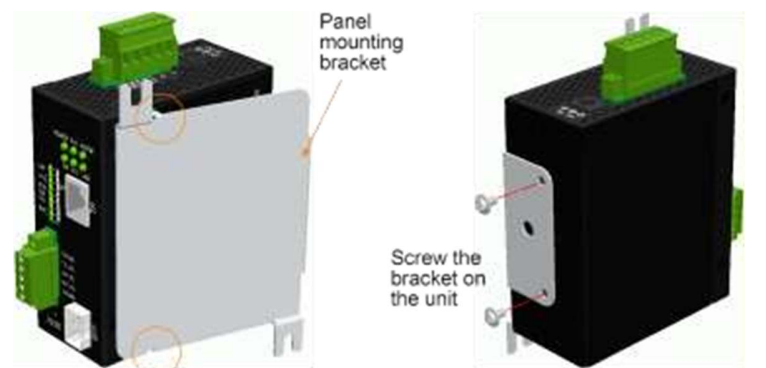

- 2. Schrauben Sie die Halterung an die Schaltereinheit
- 3. Schrauben Sie das Gerät auf ein Panel. Zwei Schraubenpositionen (rotes Kreuz) sind unten dargestellt:

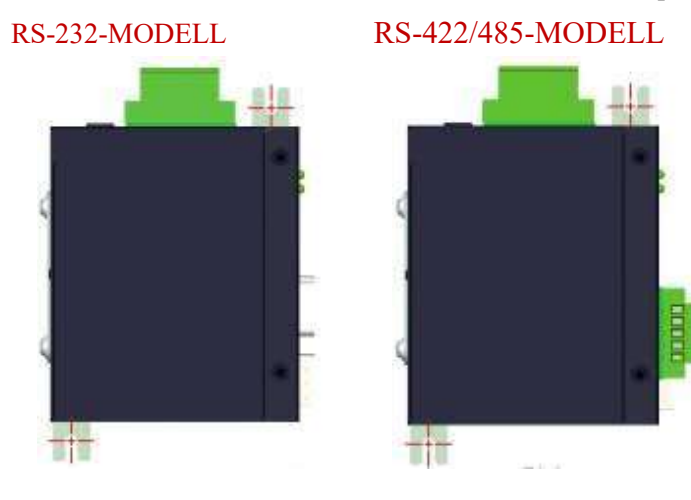

#### Maße:

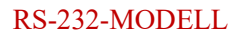

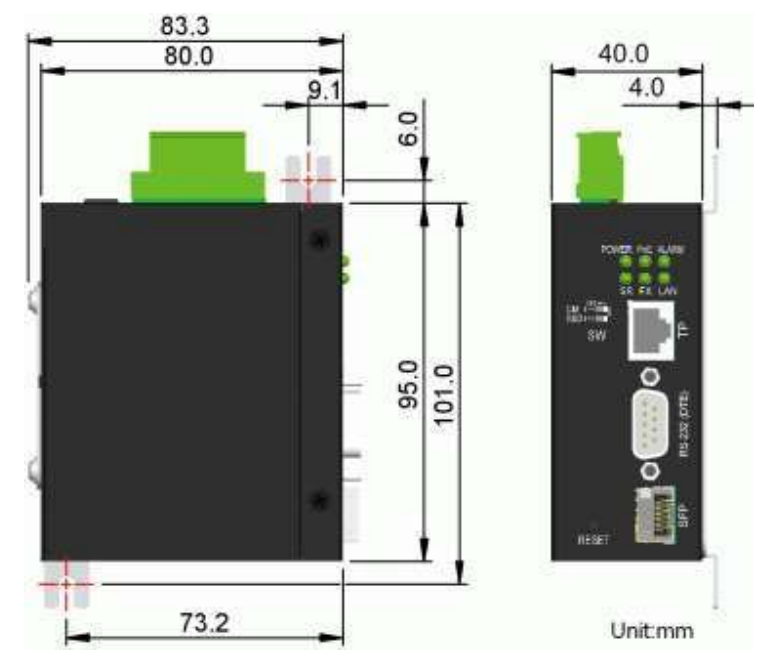

#### RS-422/485-MODELL

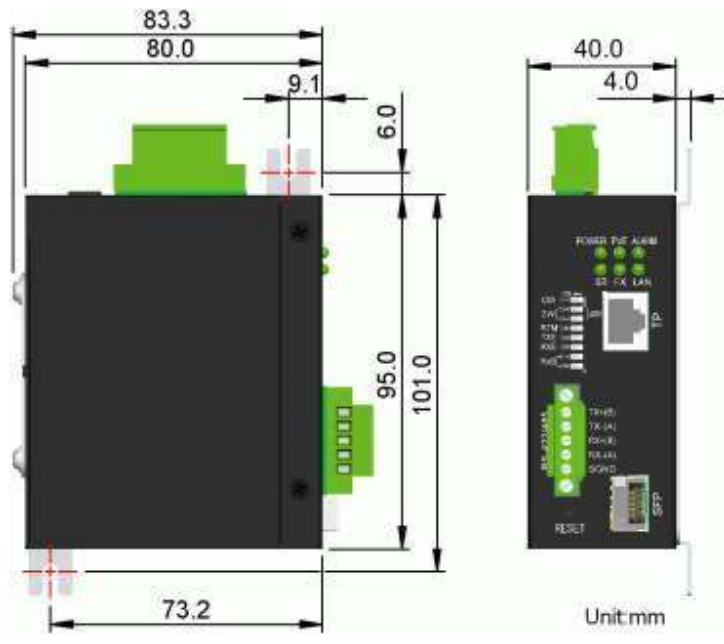

### 2.5 Strom zuführen

DieGeräte können drei verschiedene Stromeingangstypen unterstützen Verwenden Sie nur einen für Ihre Installation

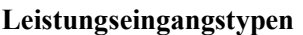

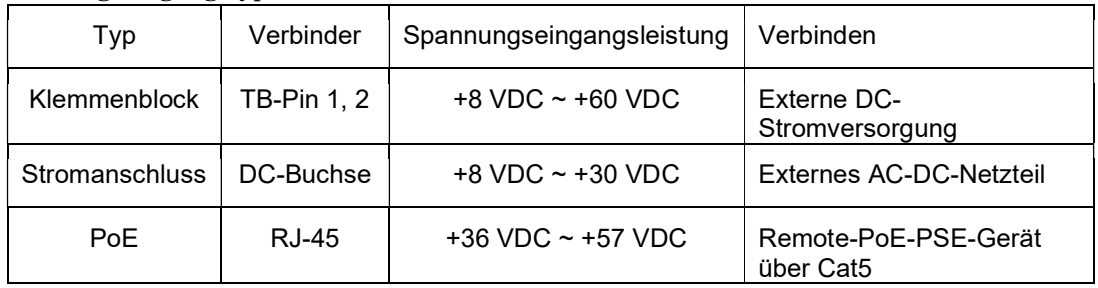

#### Vorsicht:

Verwenden Sie nicht mehr als einen Stromeingangstyp gleichzeitig Zwei Stromeingänge führen zu Schäden am Gerät Verwenden Sie nur einen der drei Stromeingänge für Ihre Installation

### 2.5.1 Direktstrom über Klemmleiste

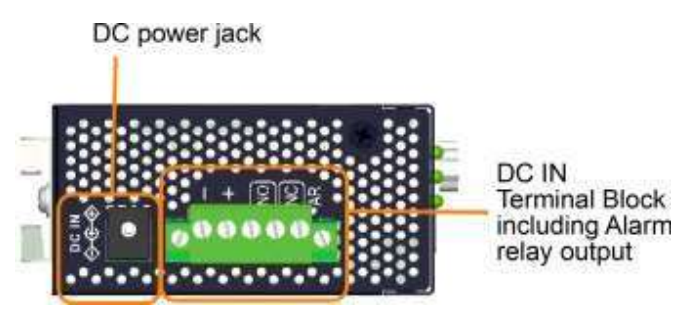

#### Power-Pins des Anschlussblocks

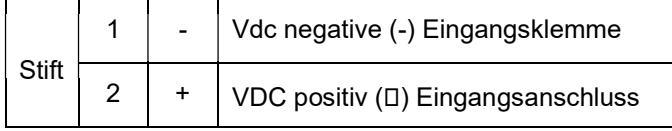

Zusammen mit dem Gerät wird ein 5-poliger Anschlussstecker geliefert, wie unten gezeigt:

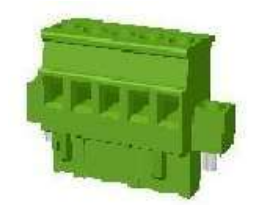

Stromkabel:  $24 \sim 12$  AWG (IEC  $0.5 \sim 2.5$  mm2), 1 Meter max

### 2.5.2 Direkte Stromversorgung über DC Power Jack

Finden Sie ein externes AC/DC-Netzteil, das den folgenden Spezifikationen entspricht

#### Spezifikationen

Polarität: Mitte positiv  $\bigodot$   $\bigodot$   $\bigodot$ Mittelkontakt: 2,0 mm Außenkontakt: 6,3 mm Nennspannung:  $+8 \sim +30$  VDC

Beachten Sie, dass die meisten AC/DC-Netzteile auf dem Markt im Allgemeinen für den gewerblichen Gebrauch vorgesehen sind Überprüfen Sie die Umgebungsbedingungen, bevor Sie es verwenden. Wenden Sie sich bezüglich der Verfügbarkeit von Industrie-Netzadaptern an Ihren Händler

### 2.5.3 PoE über RJ-45

Der Ethernet-RJ-45-Anschluss unterstützt eine PoE-Verbindung zum Empfangen von Strom über ein Cat5-Kabel

Die Spezifikationen sind:

- IEEE 8023af-konformes PD
- Typ 1 Klasse 3 PD
- Eingangsspannungsbereich:  $+36V \sim +57V$   $\Box$  Pins zum Empfangen von Strom:

Vpoe+: Pin 1, 2, 4, 5

Vpoe-: Pin 3, 6, 7, 8

#### Schließen Sie den PoE-Midspan-Injektor über ein Cat5-Kabel an

Die folgende Abbildung verwendet das RS-232-Modell als Beispiel. Dieselbe Verbindung kann auch für das RS-422/485-Modell verwendet werden

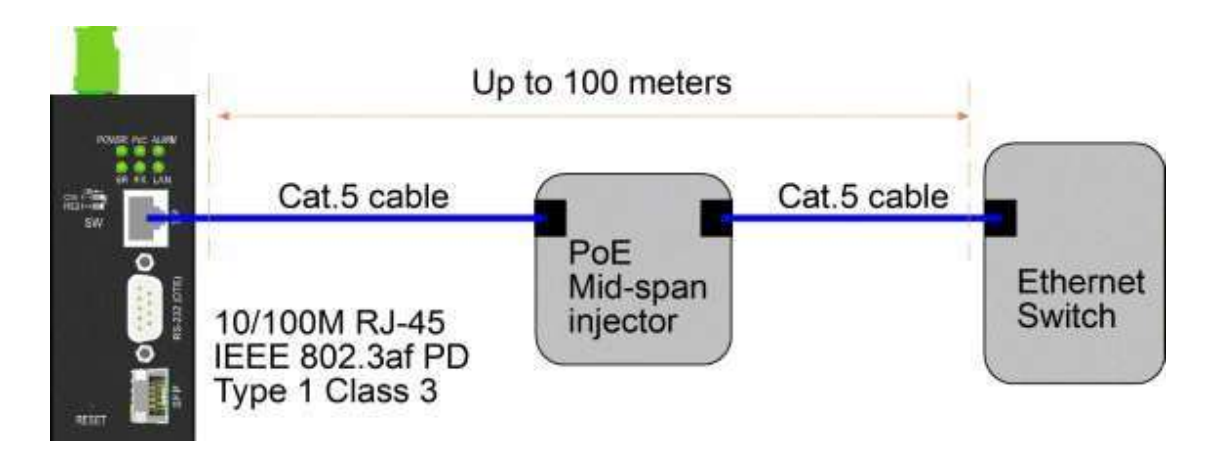

### Verbinden Sie den PoE-End-Span-PSE-Ethernet-Switch-Port

Die folgende Abbildung verwendet das RS-232-Modell als Beispiel. Dieselbe Verbindung kann auch für das RS-422/485-Modell verwendet werden

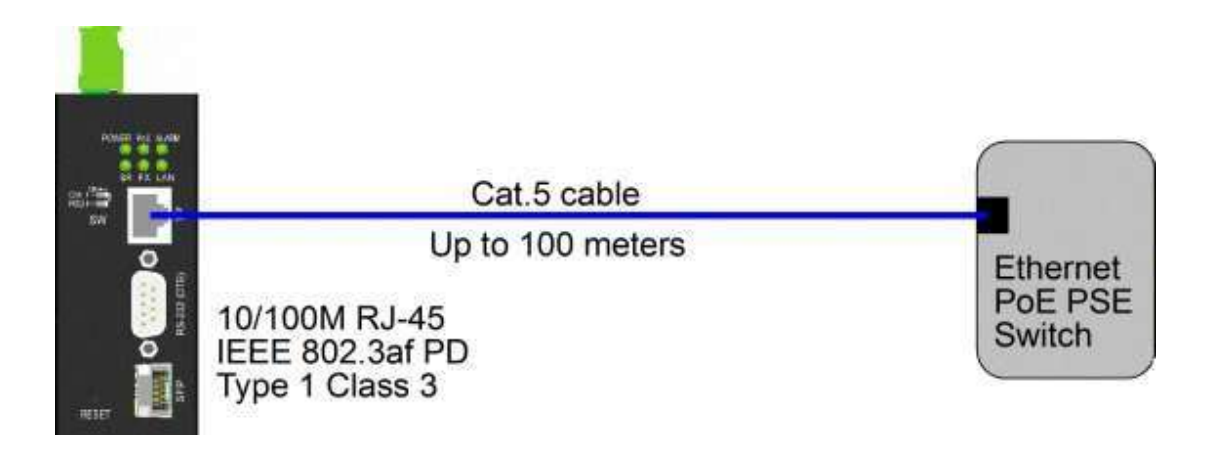

#### 2.6 Alarmrelaisausgang

Der Alarmrelaisausgang dient zum Melden von Fehlerereignissen an ein entferntes Alarmrelais-Überwachungssystem Der Wiedergabeausgang ist mit drei Kontakten (unterstützt zwei Logiktypen) im Klemmleistenanschluss neben den Vdc-Schnittstellen ausgestattet

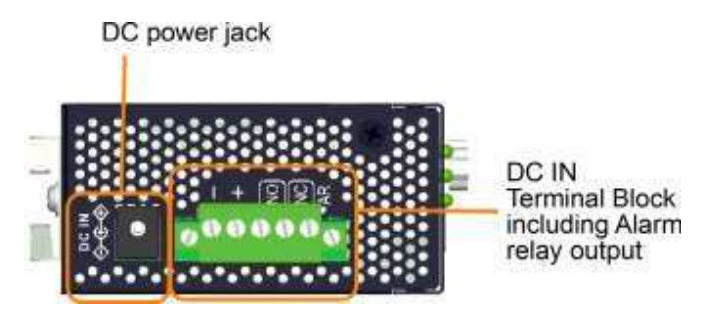

#### Ausgangspins und Logik des Alarmrelais:

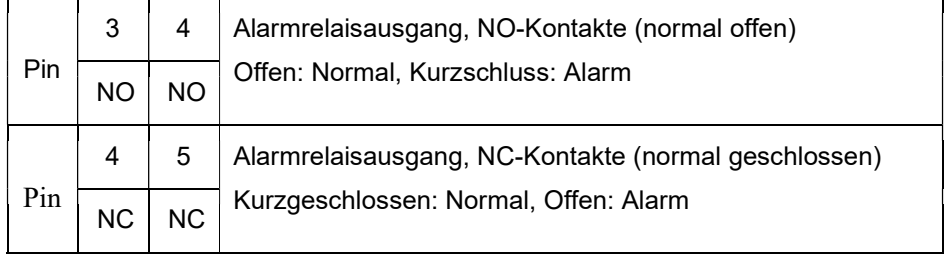

Beide Paare können abhängig von den Logikanforderungen für das Relaisüberwachungssystem verwendet werden.

Verwenden Sie den mitgelieferten 3P-Anschlussstecker für die Signalverdrahtung und stecken Sie ihn in die Kontakte.

#### Alarmereignisse

- Ausfall der Eingangsleistung
- Verbindung zum Ethernet-Port unterbrochen (Aktiviert durch Software)
- Fehler bei der Verbindung zum Server (Aktiviert durch Software)

Hinweis: Stellen Sie sicher, dass die an die Kontakte angelegte Spannung innerhalb der Spezifikation von max. 30 VDC/1 A liegt oder 120VAC/0,5A max.

### 2.7 Reset-Taste

Mit der Reset-Taste wird ein Reset des Geräts durchgeführt Sie wird in normalen Fällen nicht verwendet und kann für diagnostische Zwecke verwendet werden. Wenn ein Problem mit hängendem Netzwerk vermutet wird, ist es hilfreich, die Taste zu drücken, um das Gerät zurückzusetzen, ohne das Gerät auszuschalten. Überprüfen Sie, ob das Netzwerk wiederhergestellt ist.

Die Schaltfläche kann auch verwendet werden, um die Softwarekonfigurationseinstellungen auf die Werkseinstellungen zurückzusetzen.

Die Operationen sind:

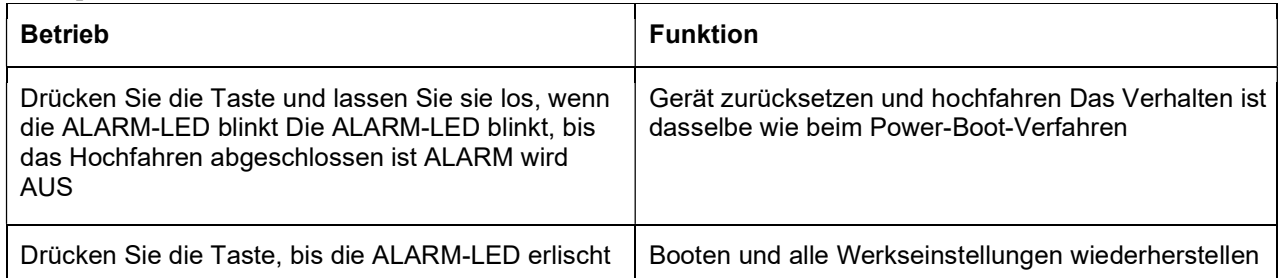

### 2.8 Herstellen von RJ-45-Port-Verbindungen

Der 10/100 RJ-45 Ethernet-Kupferport unterstützt die folgenden Verbindungstypen und Entfernungen:

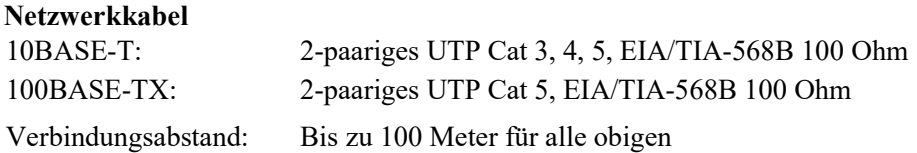

#### Automatische MDI/MDI-X-Funktion

Diese Funktion ermöglicht es dem Port, die Twisted-Pair-Signale automatisch zu erkennen und sich selbst anzupassen, um automatisch eine gültige MDI-zu-MDI-X-Verbindung mit dem entfernt angeschlossenen Gerät herzustellen. Unabhängig davon, ob ein Straight-Through-Kabel oder ein Crossover-Kabel angeschlossen ist, der Port kann das empfangende Paar automatisch erkennen und sich selbst so konfigurieren, dass es der Regel für eine MDI-zu-MDI-X-Verbindung entspricht Es vereinfacht die Kabelinstallation.

#### Auto-Negotiation-Funktion

Der Port ist mit Auto-Negotiation-Funktion und voller Fähigkeit zur Unterstützung der Verbindung mit beliebigen Ethernet-Geräten ausgestattet. Der Port führt bei jedem Verbindungsaufbau automatisch einen Verhandlungsprozess für die Geschwindigkeit und Duplexkonfiguration mit dem angeschlossenen Gerät durch. Wenn das verbundene Gerät auch Auto-Negotiation-fähig ist, werden beide Geräte nach dem Verhandlungsprozess die beste Konfiguration erhalten. Wenn das angeschlossene Gerät nicht in der Lage ist, automatisch auszuhandeln, erkennt der Port die Geschwindigkeit und verwendet Halbduplex für die Verbindung.

### 2.9 Herstellen einer SFP-Glasfaserverbindung

Der SFP-Steckplatz muss mit einem SFP-Glasfaser-Transceiver installiert werden, um eine Glasfaserverbindung herzustellen.

#### Typ der unterstützten SFP-Glasfaser-Transceiver:

100Mbps-basierte 100BASE-FX SFP-Transceiver

#### Installieren des SFP-Glasfaser-Transceivers

Gehen Sie wie folgt vor, um einen SFP-Glasfaser-Transceiver im SFP-Steckplatz zu installieren:

- 1. Schalten Sie das Gerät aus.
- 2. Setzen Sie den SFP-Glasfaser-Transceiver in den SFP-Steckplatz ein. Normalerweise wird für jeden SFP-Transceiver ein Bügel bereitgestellt. Halten Sie den Bügel fest und setzen Sie ihn ein.
- 3. Bringen Sie den Bügel in die Verriegelungsposition, bis der SFP-Transceiver sicher im Steckplatz sitzt.

#### Anschließen von Glasfaserkabeln

Die meisten SFP-Transceiver sind üblicherweise mit LC-Anschlüssen ausgestattet. Identifizieren Sie den TXund RX-Anschluss, bevor Sie die Kabelverbindung herstellen. Stellen Sie sicher, dass die Rx-zu-Tx-Verbindungsregel an beiden Enden des Glasfaserkabels eingehalten wird.

#### Netzwerkkabel

Multimode (MMF) - 50/125, 62,5/125 Einzelmodus (SMF) - 9/125

#### Port-Konfiguration

100 Mbps Vollduplex Keine Autonegotiation

### 2.10 Auswahl von Kupfer RJ-45 oder Glasfaser SFP

Der Ethernet-Port des Geräts unterstützt entweder RJ-45-Kupferverbindungen über Cat5 oder SFP über Glasfaserkabel. Die Auswahl von RJ-45 oder SFP kann über die Web- und Konsolenkonfiguration konfiguriert werden. Drei Konfigurationsoptionen sind:

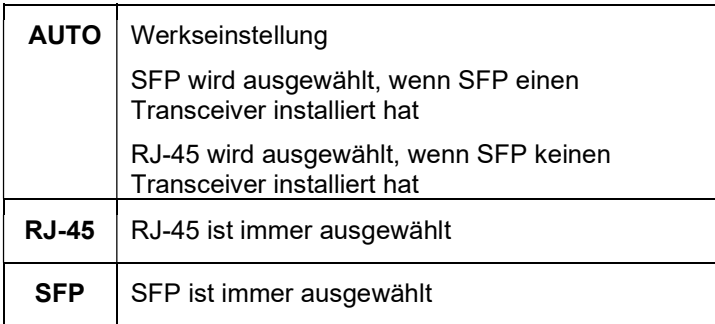

Eine Änderung dieser Konfiguration wird beim nächsten Booten wirksam

### 2.11 DIP-Schalter einstellen

#### RS-232-MODELL

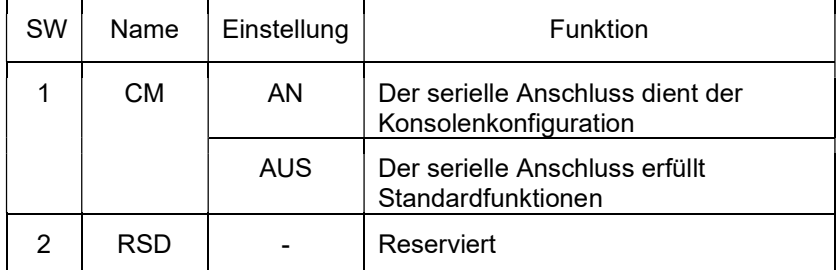

#### RS-422/485-MODELL

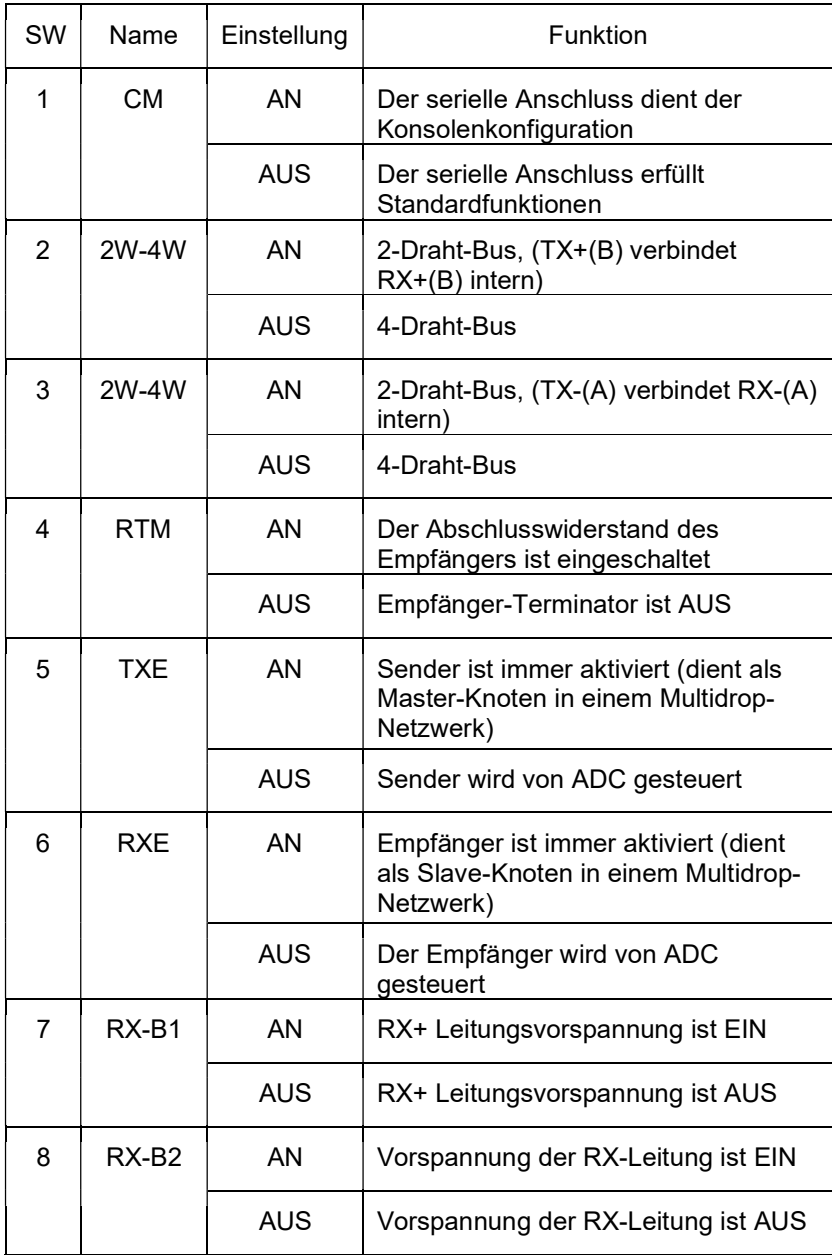

#### 2.11.1 4-Draht/2-Draht-Bus

Die Einstellung [2W] aktiviert die interne Verbindung zwischen Treiber und Empfänger in der RS-422/485- Schnittstelle. Sie vereinfacht die Installation des Konverters in einem 2-Draht-Bus. RS-422 verwendet normalerweise nur eine 2-Draht-Topologie. RS-485 unterstützt sowohl 2-Draht- als auch 4-Draht-Topologie.

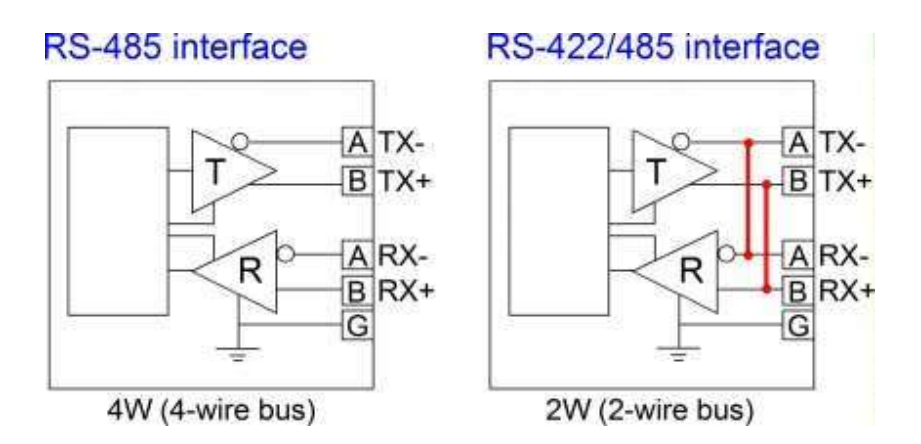

Weitere Informationen zu den RS-422-/RS-485-Standards und zur 2-Draht-/4-Draht-Topologie finden Sie im Anhang.

#### 2.11.2 Empfänger-Abschlusswiderstand

Die Einstellung [RTM] ON aktiviert den internen 120-Ohm- Abschlusswiderstand an der Empfängerschnittstelle. Eine ordnungsgemäße Terminierung ist in einer Bustopologie oder einem Multidrop-Netzwerk wichtig. Der Abschlusswiderstand ist ein Widerstand, der parallel zu den "A"- und "B"-Leitungen des Empfängers hinzugefügt wird, um die charakteristische Impedanz der Datenleitung anzupassen und die Signalreflexion zu reduzieren. Diese Einstellung ist nützlich, wenn das Gerät am Ende eines RS-485- oder RS-422-Busses installiert wird.

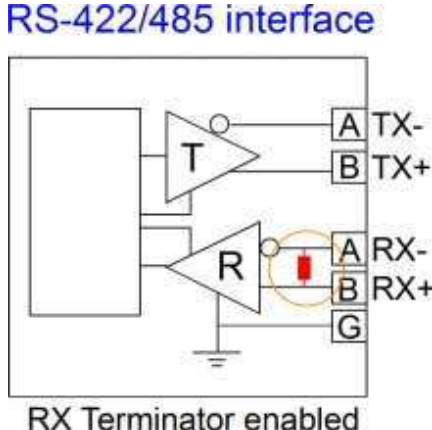

Wenn der interne 120-Ohm-Abschlusswiderstand für Ihre Anwendung nicht geeignet ist, stellen Sie [RTM] OFF ein, um ihn zu deaktivieren, und verwenden Sie einen externen.

### 2.11.3 ADC

Die ADC-Methode beinhaltet eine spezielle Schaltung, die erkennt, wenn Daten übertragen werden, und den RS-422/485-Treiber automatisch aktiviert sowie den Empfänger innerhalb einer Datenbytelänge bis zum Ende der Übertragung deaktiviert.

Dies ist eine nützliche Methode zur Treibersteuerung, da keine Software erforderlich ist.

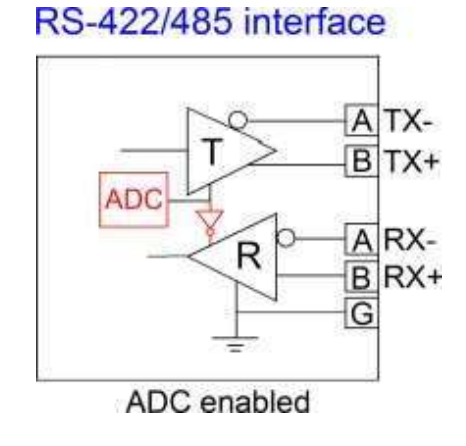

#### 2.11.4 Leitungsvorspannung

Die Leitungsvorspannung wird verwendet, um die richtige Ruhezustandsspannung für den Ruhezustand aufrechtzuerhalten (wenn kein Treiber auf dem Bus aktiviert ist). Diese Vorspannungswiderstände sind Pull-up-Widerstände auf der Datenleitung B und Pull-down-Widerstände (auf Masse) auf der Datenleitung A. Bei 4- Draht-Konfiguration werden die Bias-Widerstände auf den Empfängerleitungen platziert. [RX-B1/B2] OFF deaktiviert die internen BIAS-Widerstände auf den Empfängerleitungen. [RX-B1/B2] EIN-Einstellung aktiviert interne Vorspannungswiderstände. Die Bias-Konfiguration kann bis zu 30 Empfängerknoten ohne Abschlusswiderstände unterstützen. Wenn die Bias-Konfiguration für Ihre physische Topologie nicht geeignet ist, stellen Sie [RX-B1/B2] auf OFF und verwenden Sie das externe Bias-Design entsprechend Ihrer Anwendung.

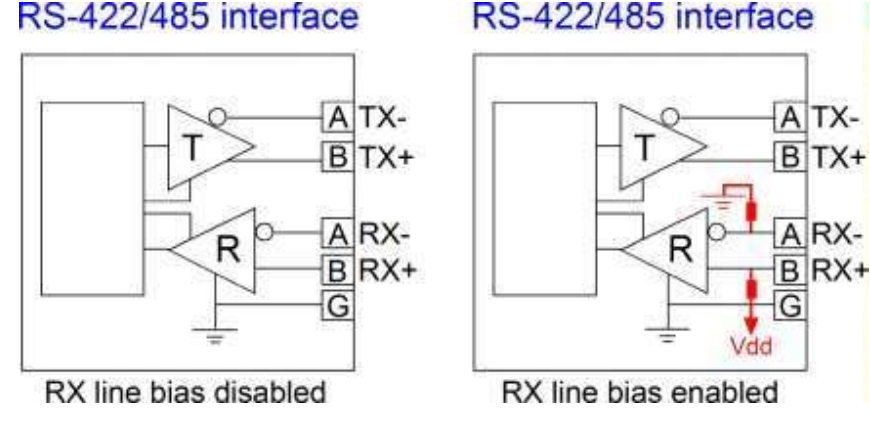

### 2.12 RS-232-Verbindung herstellen

RS-232-Schnittstelle: Stecker DB9, DTE

Der Anschluss ist wie folgt dargestellt:

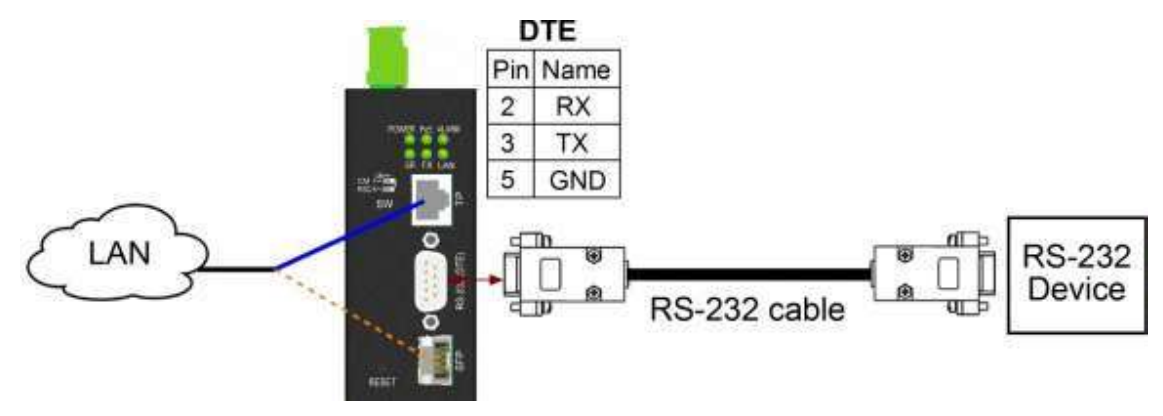

### 2.12.1 PC-Verbindung über COM-Port herstellen

RS-232-Schnittstelle des Geräts: Stecker DB9, DTE

PC-COM-Ports: Männlich DB9, DTE

RS-232-Kabel: Nullmodem ohne Handshake-DB9-Buchse auf DB9-Buchse

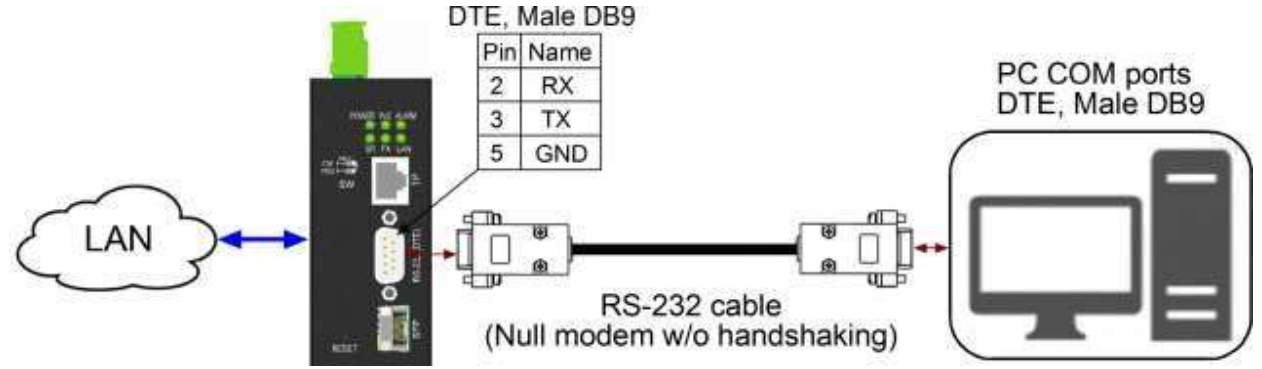

### 2.13 RS-422/485 2-Draht-Verbindung herstellen

Die folgende Abbildung zeigt, dass das Gerät ein LAN, alternativ über Cat5- oder Glasfaserkabel, und eine serielle 2-Draht-Bus-Topologie verbindet.

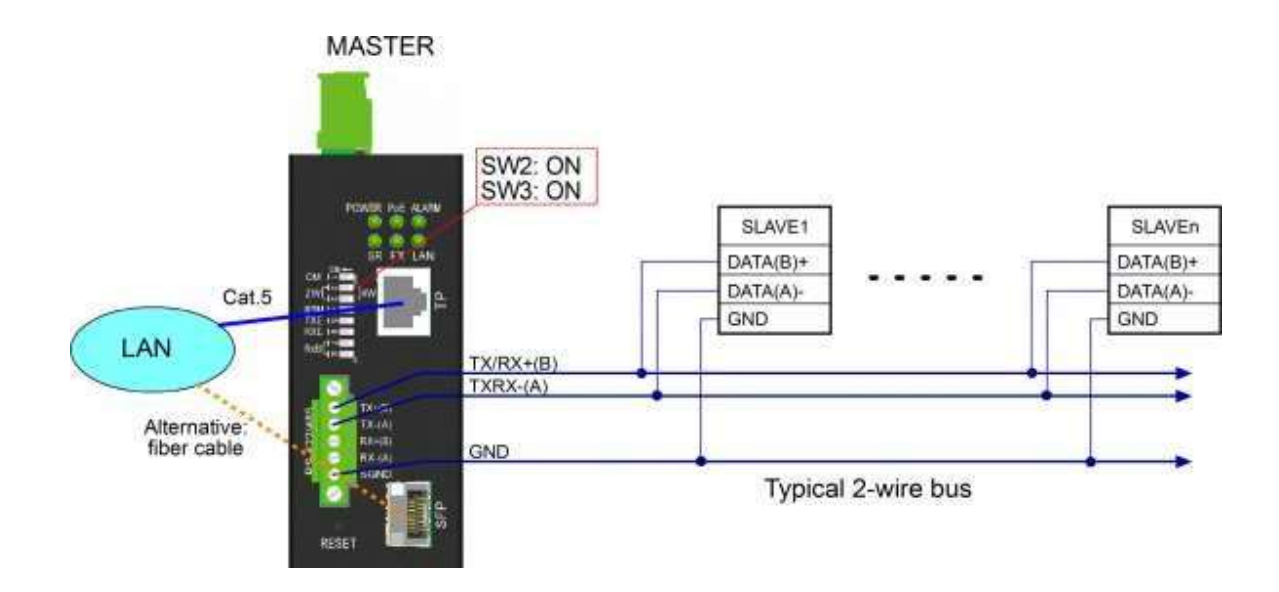

### 2.14 Herstellen einer RS-485-4-Draht-Verbindung

Die folgende Abbildung zeigt, dass das Gerät ein LAN, alternativ über Cat5- oder Glasfaserkabel, und eine 4 adrige serielle Bustopologie verbindet.

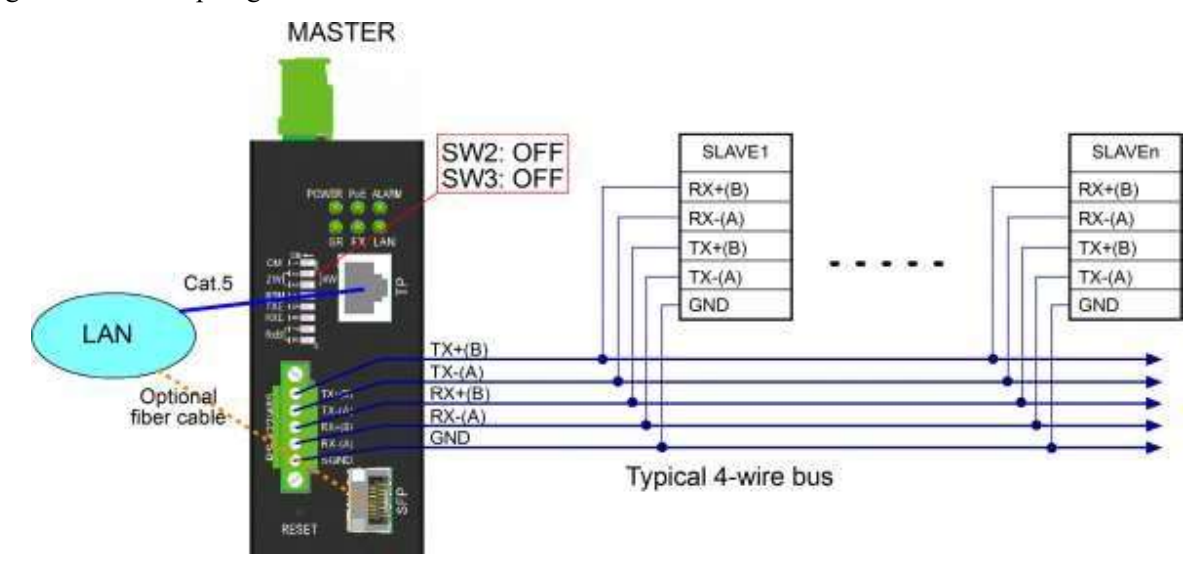

### 2.15 LED-Anzeige

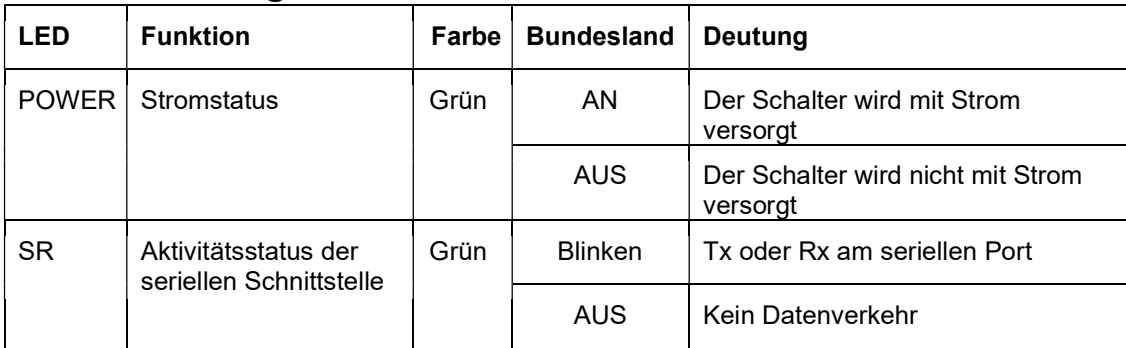

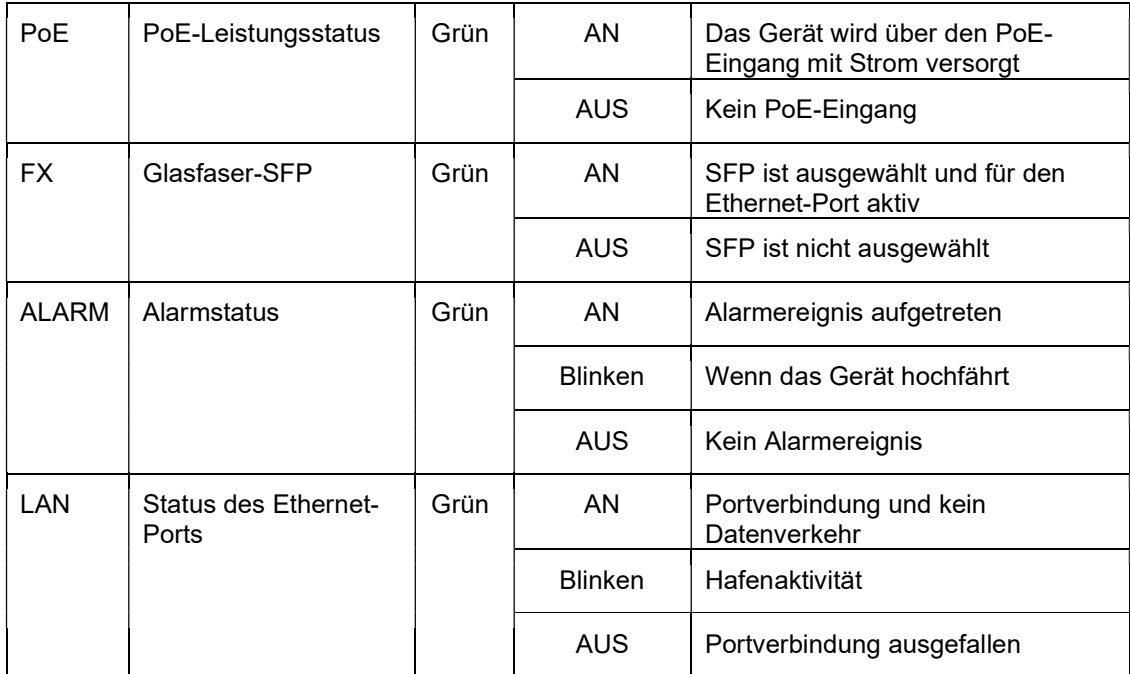

## 3 Anwendungsmodi

### 3.1 Remote-COM-Modus

Der Konverter kann quasi über LAN wie ein lokaler COM-Port eines Windows-PCs dienen. Der Anschluss ist wie folgt dargestellt:

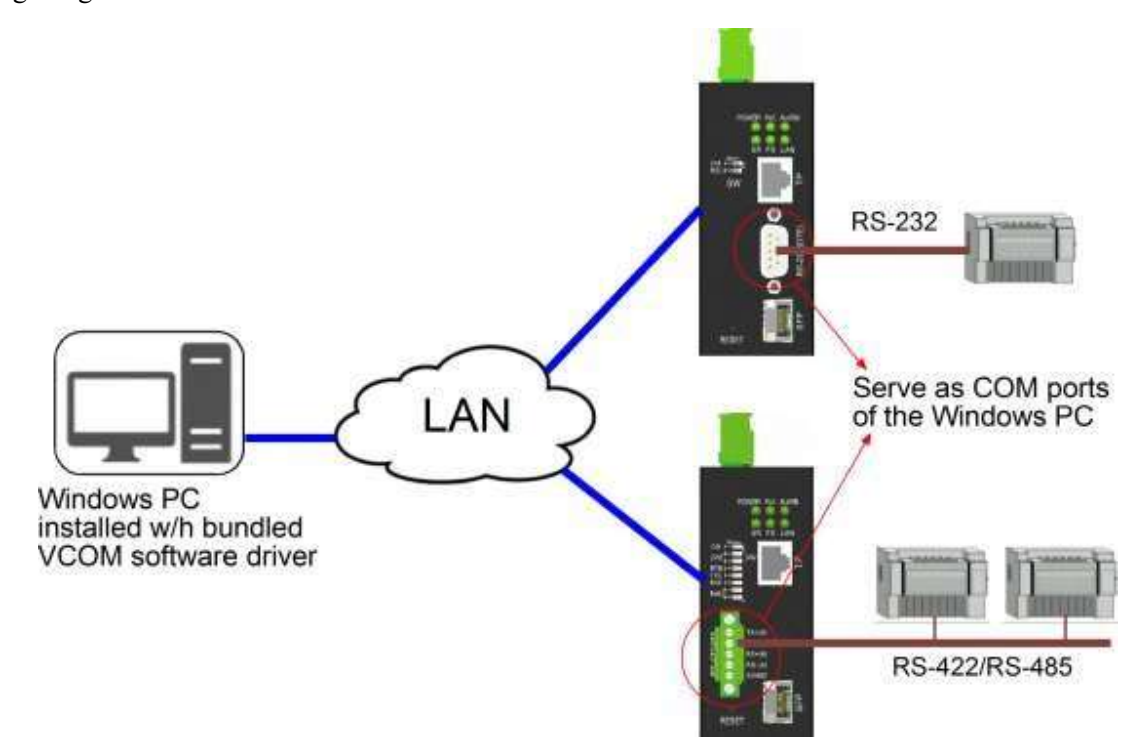

Die serielle Schnittstelle kann ein RS-232- oder RS-422/485-Bus sein, an den, je nach verwendetem Produktmodell, mehr serielle Geräte angeschlossen werden können.

Um dieses Anwendungsmodell zu aktivieren, muss auf dem Windows-PC ein Softwareprogramm namens VCOM installiert werden, das auf der CD des Produktpakets enthalten ist Weitere Informationen finden Sie in Anhang 2.

### 3.2 Pair-Verbindungsmodus

Zwei Konverter sind über ein LAN verbunden und unterstützen die Fernkommunikation zweier serieller Geräte über ein LAN.

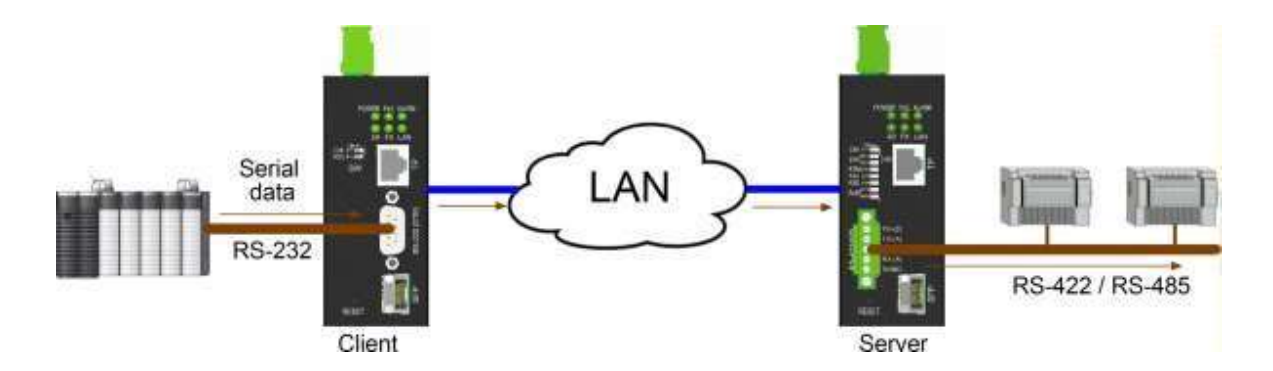

### 3.3 Serieller Servermodus

Der Konverter ist mit einem Modus ausgestattet, in dem das Gerät als serieller Server arbeitet. In diesem Modus leitet das Gerät den von einem Client empfangenen seriellen Datenstrom über ein TCP/IP-Netzwerk an die serielle Schnittstelle weiter.

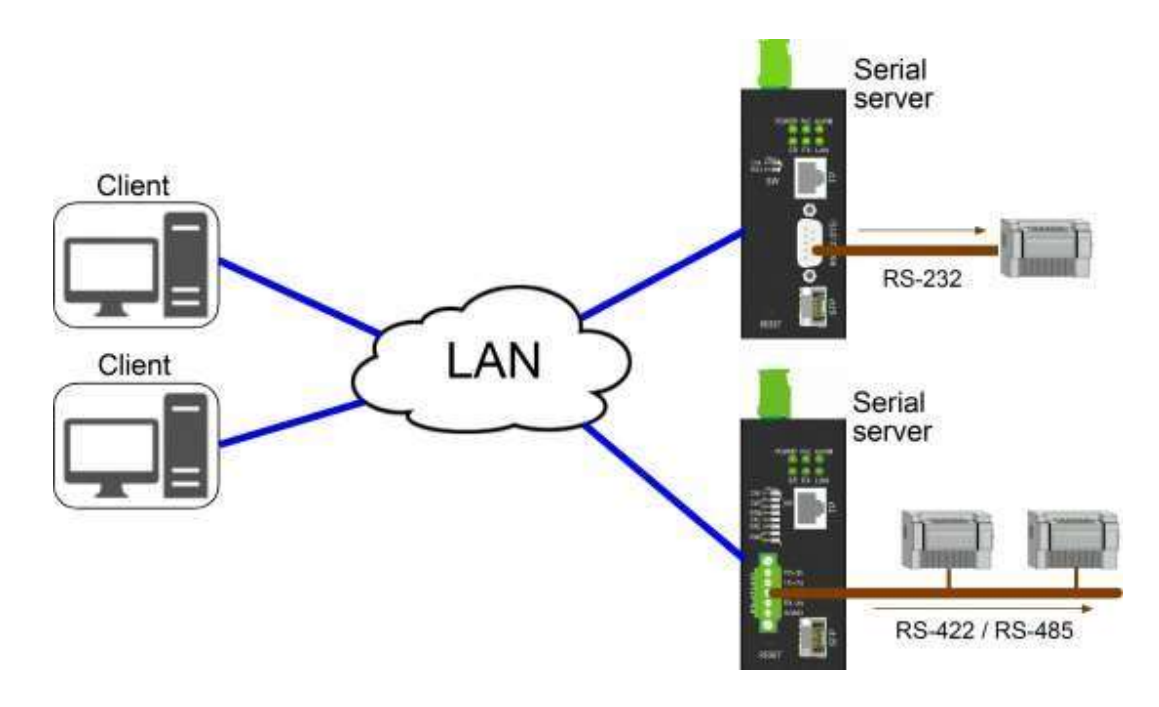

### 3.4 Serieller Sendemodus

In dieser Betriebsart dient ein Konverter als "Master" und mehr als ein Konverter als "Slave". Der Master kann von der seriellen Schnittstelle empfangene serielle Daten per UDP über IP-Netzwerk an alle Slave-Konverter senden. Die Anzahl der Slave-Konverter kann bis zu 10 betragen.

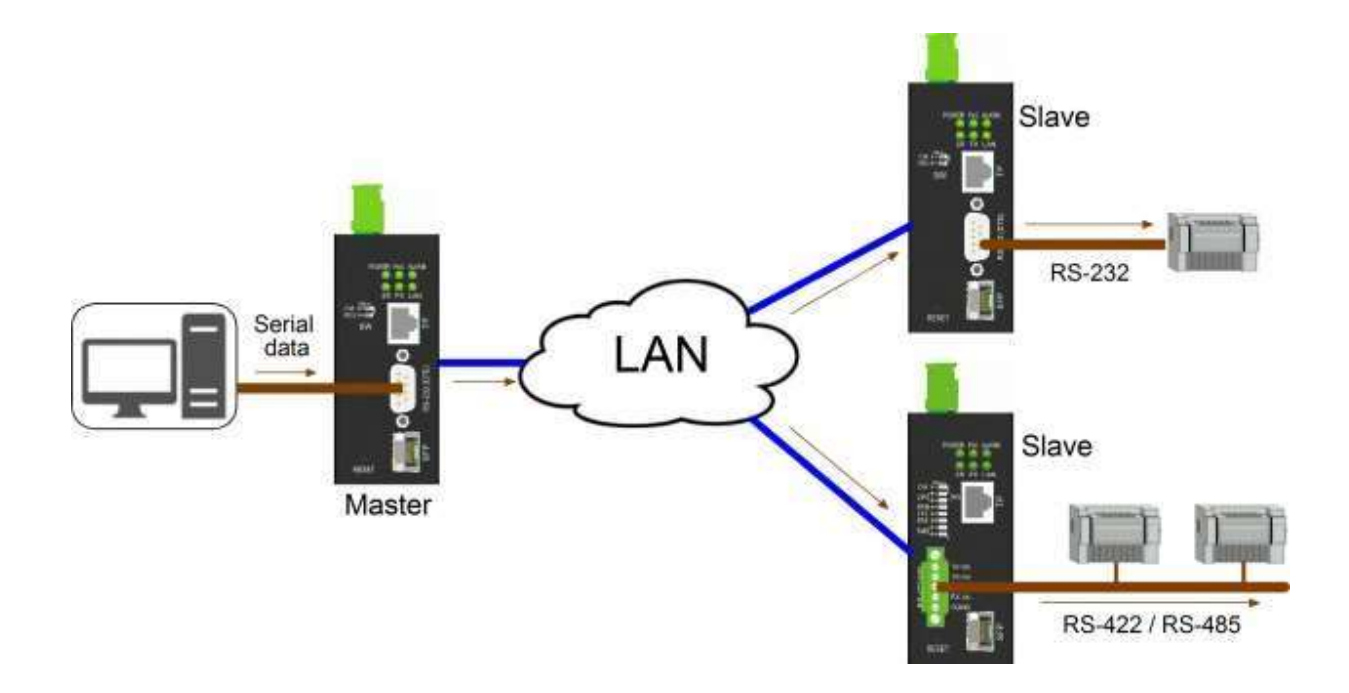

#### 3.5 Reverse Telnet-Modus

Der Reverse-Telnet-Modus des Konverters ermöglicht einem PC-Host den Fernzugriff auf den Konsolenanschluss (serielle Schnittstelle) eines anderen Geräts über den Konverter, wie unten dargestellt. Das Gerät kann ein Modem, ein LAN-Switch, ein Router oder ein beliebiges Gerät mit AUX-Anschluss sein. Telnet wird vom PC initiiert und der Konverter fungiert als Server für die Telnet-Verbindung. Er leitet die Daten zwischen PC und dem Konsolenport des Geräts weiter.

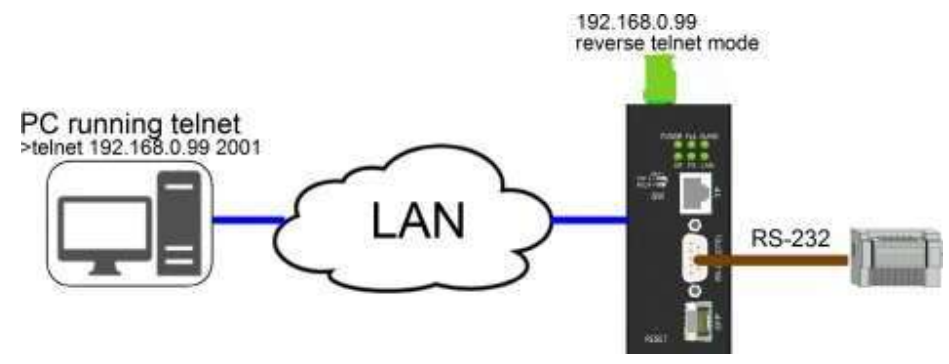

## 4 Konfigurieren von IP-Adresse und Passwort

Der Konverter unterstützt die folgenden Methoden, um das Gerät wie folgt zu konfigurieren:

- CLI über den Konsolenmodus der seriellen Schnittstelle verwenden (SW [CM] Einstellung ON)
- Verwenden Sie die Webschnittstelle über das TCP/IP-Netzwerk über den LAN-Port.

#### 4.1 IP-Adresse und Passwort

Die IP-Adresse ist eine Identifikation des Geräts in einem TCP/IP-Netzwerk. Jedem Gerät sollte eine neue und eindeutige IP-Adresse im Netzwerk zugewiesen werden. Der Konverter wird mit den folgenden Werkseinstellungen für die Softwareverwaltung ausgeliefert:

Standard-IP-Adresse des Switches: 192.168.0.2 / 255.255.255.0 Standardpasswort: 123

Der Konverter verwendet lokale Authentifizierung mit Werkseinstellungen.

Das Passwort ist für die lokale Authentifizierung beim Zugriff auf das Gerät über die webbasierte Http-Schnittstelle erforderlich. Aus Sicherheitsgründen wird empfohlen, die Standardeinstellungen für das Gerät zu ändern, bevor Sie es in Ihrem Netzwerk bereitstellen.

#### 4.2 Konfigurieren von IP-Adresse und Passwort über die Konsole

Wenn Sie SW [CM] ON einstellen, wird der serielle Port zur Konfiguration in den Konsolenmodus versetzt.

Die Konfigurationsbefehle sind:

at+set sys name=? at+set sys password=? at+set sys ip address=?  $at+set$ sys subnet mask=? at+set sys gateway=?  $at$ +set sys dns server=?

Siehe "Bedienungsanleitung für Telnet- und Konsolenverwaltung"

#### 4.3 Konfigurieren der IP-Adresse über das Webinterface

#### Webbrowser starten

Starten Sie Ihre Browsersoftware und geben Sie die Standard-IP-Adresse der Schalteinheit ein, mit der Sie sich verbinden möchten.

Die IP-Adresse wird als URL für die Browsersoftware verwendet, um das Gerät zu suchen URL: http://192.168.0.2/

#### Melden Sie sich am Gerät an

Wenn die Browsersoftware erfolgreich eine Verbindung zum Gerät herstellt, wird eine Anmeldeseite bereitgestellt, auf der Sie sich wie folgt beim Gerät anmelden können:

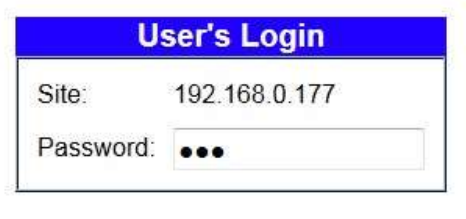

Apply

Geben Sie das Passwort auf der Anmeldeseite ein:

Standardpasswort: 123

Apply Klicken Sie hier, um sich beim Konverter anzumelden.

#### Webseite nach erfolgreicher Anmeldung

#### **System Host Configuration**

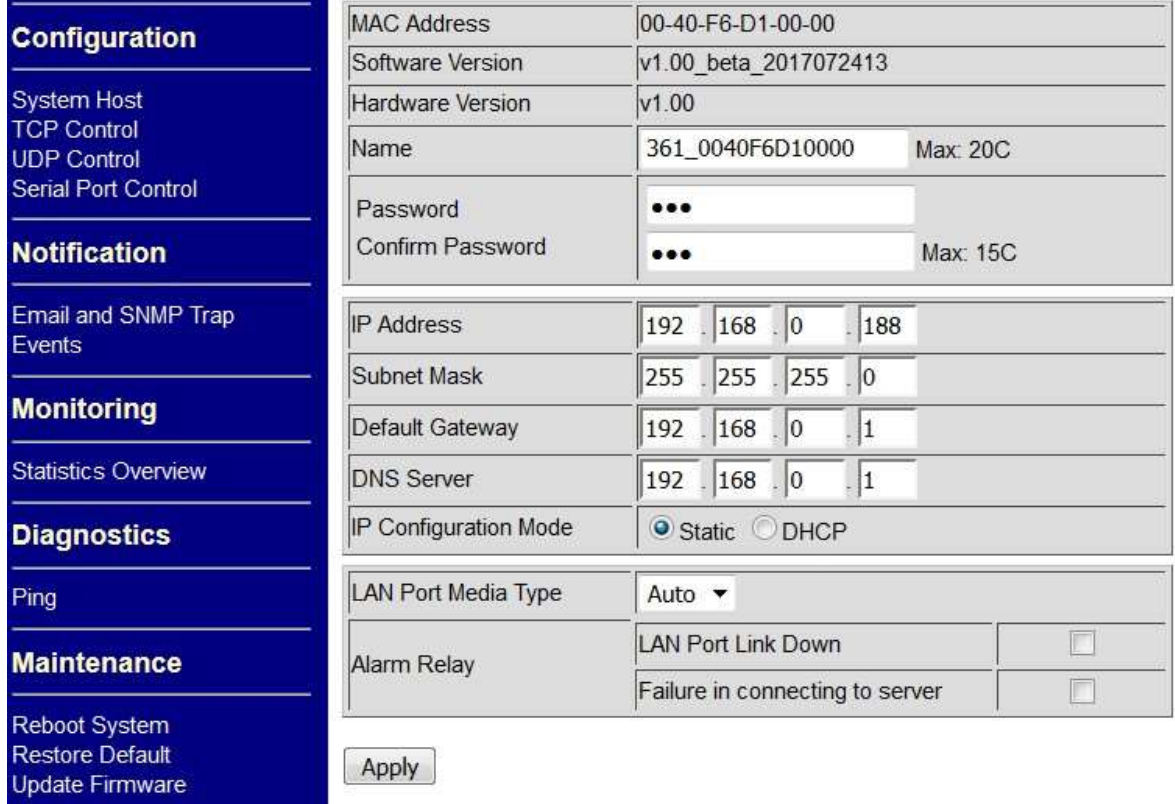

Verwenden Sie die Seite [System Host], um die IP-Adresse und das Passwort für das Gerät zu konfigurieren.

Klicken Sie auf, Apply um die Konfigurationsänderungen zu speichern.

Verwenden Sie den Befehl [Reboot System], um das Gerät neu zu starten und die Änderungen wirksam werden zu lassen.

Einzelheiten finden Sie in Kapitel 5 Webverwaltung

## 5 Webverwaltung

### 5.1 Anmeldung

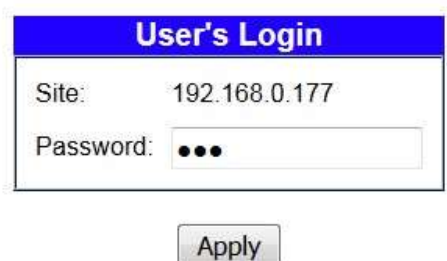

Werkseitiges Standardpasswort: 123

Beachten Sie, dass der Benutzer aufgefordert wird, sich erneut anzumelden, wenn das Inaktivitäts-Timeout von 10 Minuten abgelaufen ist, ohne dass ein Benutzervorgang in der Web-Benutzeroberfläche ausgeführt wurde.

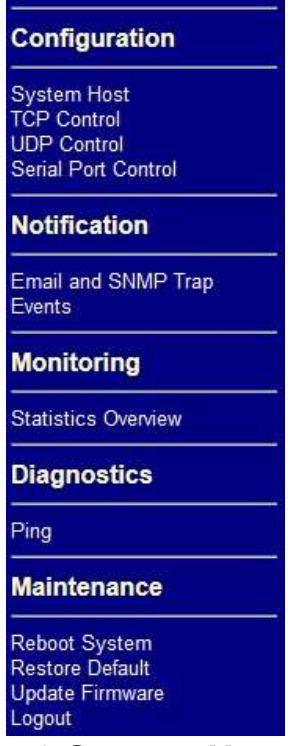

### 5.2 Hauptmenü

### 5.3 System-Host-Konfiguration

Diese Seite wird verwendet, um Geräteinformationen anzuzeigen und die grundlegenden Betriebseinstellungen für Authentifizierung, IP-Adresse, LAN-Port und Alarmrelais zu konfigurieren.

### **System Host Configuration**

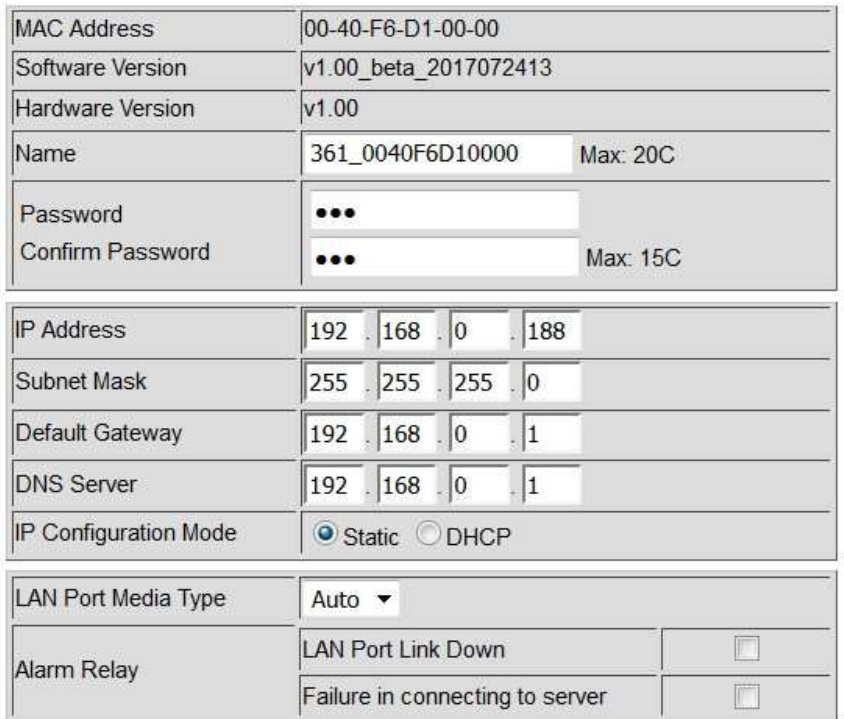

 $\overline{a}$  $\overline{a}$ 

Apply

 $\overline{a}$  $\overline{a}$ 

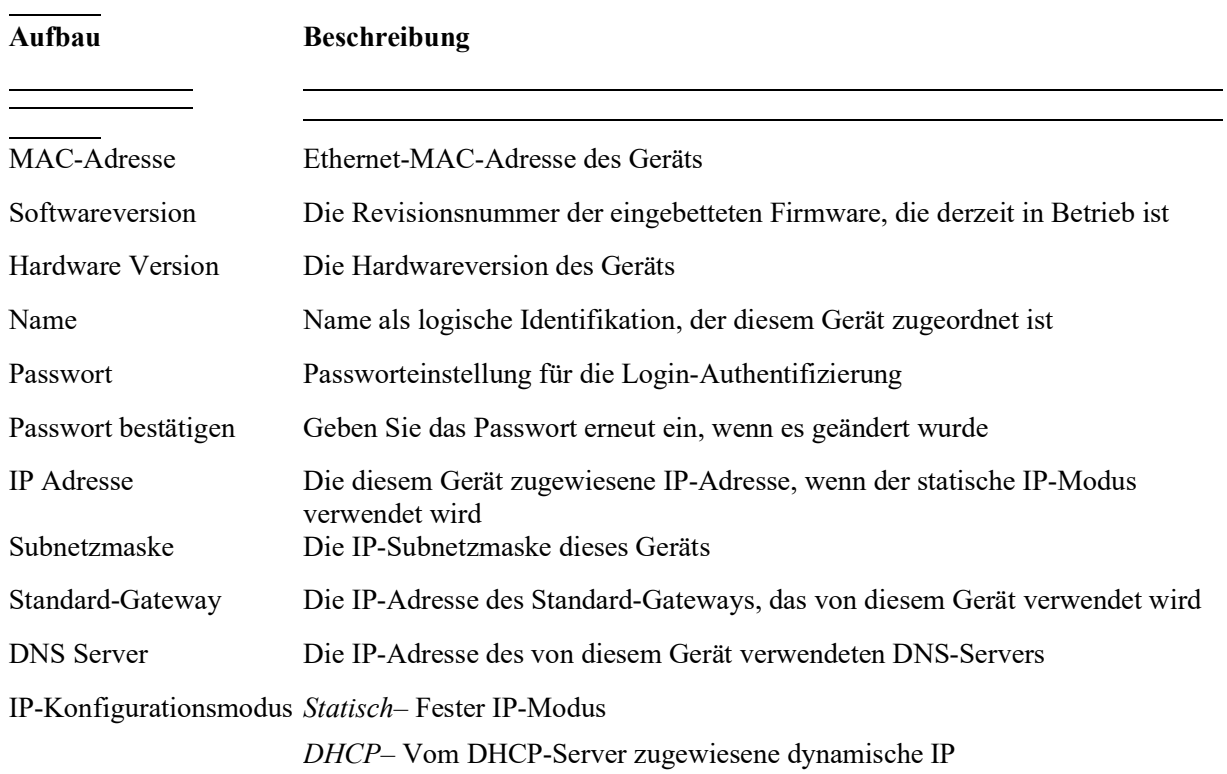

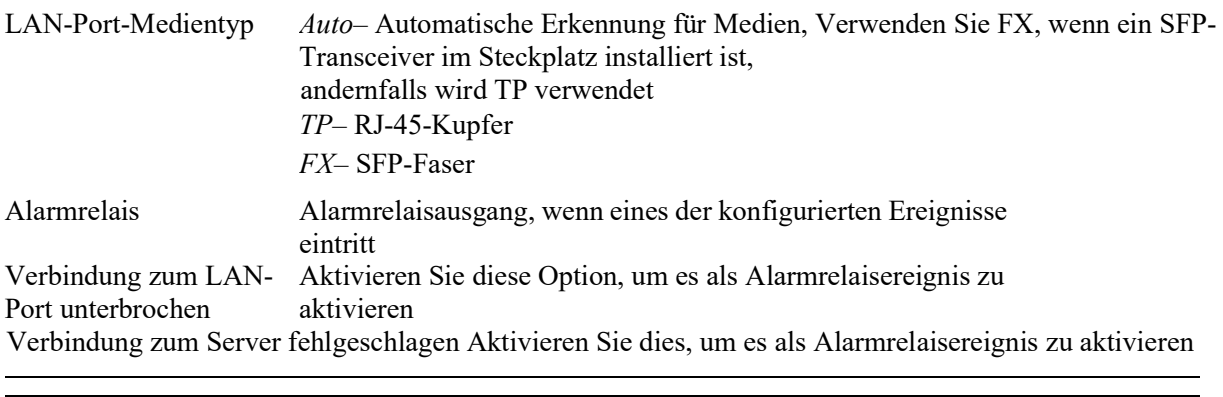

Klicken Sie auf Apply |, um die Änderungen zu speichern

#### Wichtiger Hinweis:

 $\overline{a}$  $\overline{a}$  $\overline{a}$ 

Die Änderungen werden beim Hochfahren des nächsten Geräts wirksam. Sie können den Befehl [Reboot System] verwenden, um das Gerät neu zu starten oder das Gerät aus- und wieder einzuschalten.

### 5.4 Anwendungskonfiguration

Die Web-Benutzeroberfläche bietet eine vereinfachte Konfiguration für verschiedene Anwendungen wie folgt:

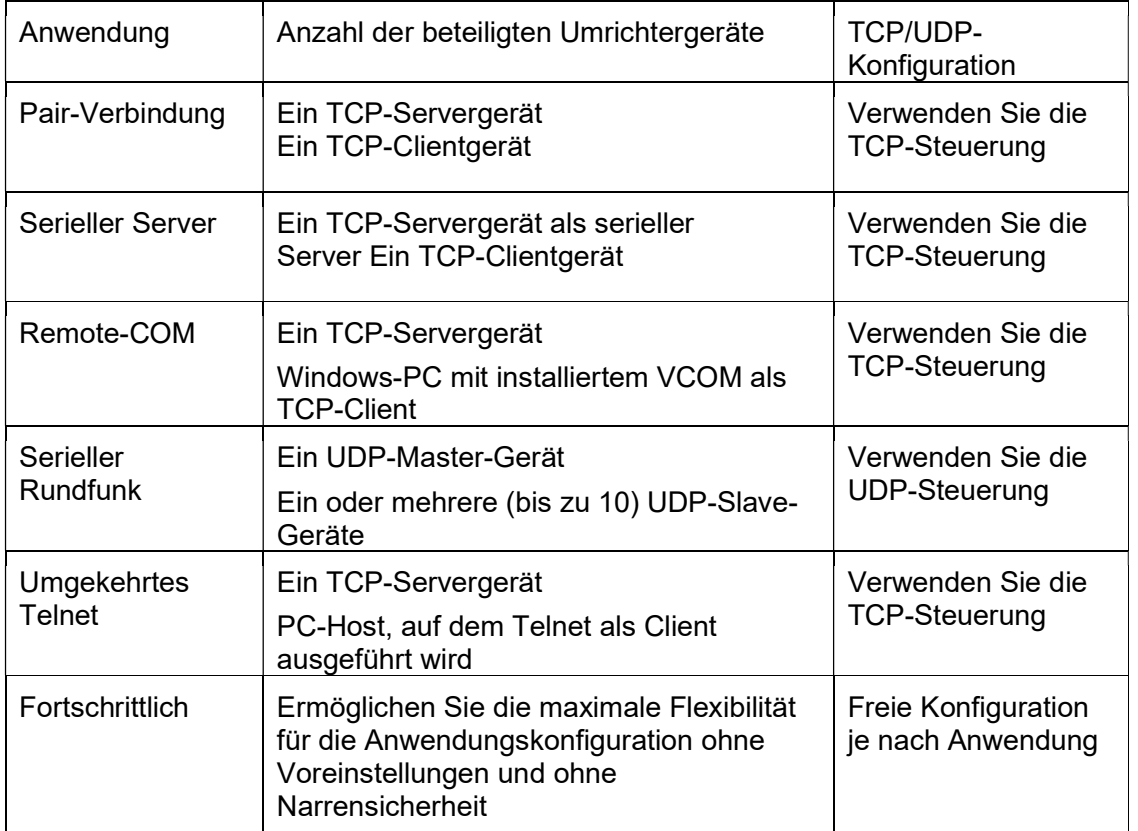

Anmerkung:

TCP-Servergerät: Ein Konverter, der im TCP-Servermodus arbeitet

TCP-Client-Gerät: Ein Konverter, der im TCP-Client-Modus arbeitet

UDP-Master-Gerät: Ein Konverter, der im UDP-Modus arbeitet und für die Übertragung serieller Streams aktiviert ist

UDP-Slave-Gerät: Ein Konverter, der im UDP-Modus arbeitet und für den Empfang serieller Streams vom Master aktiviert ist

Siehe Kapitel 3 für Abbildungen der aufgeführten Anwendungen

### 5.5 TCP-Steuerungskonfiguration

Dies wird verwendet, um das Gerät einzustellen, das als TCP-Server oder TCP-Client in der Anwendung arbeitet

#### TCP-Server **TCP Control Configuration**

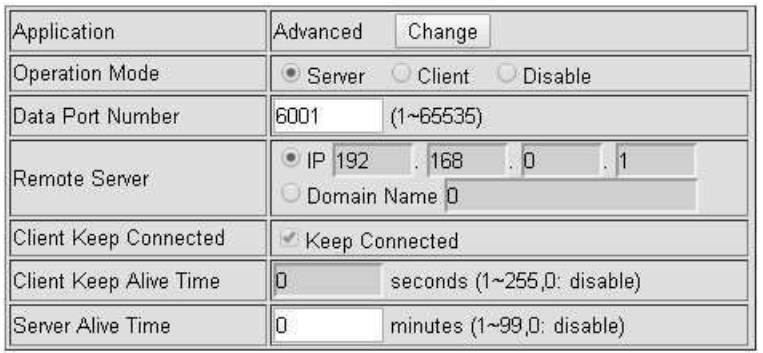

Apply

#### TCP-Client **TCP Control Configuration**

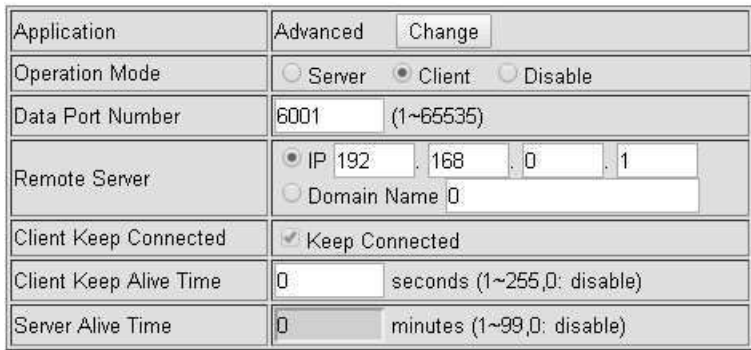

Apply

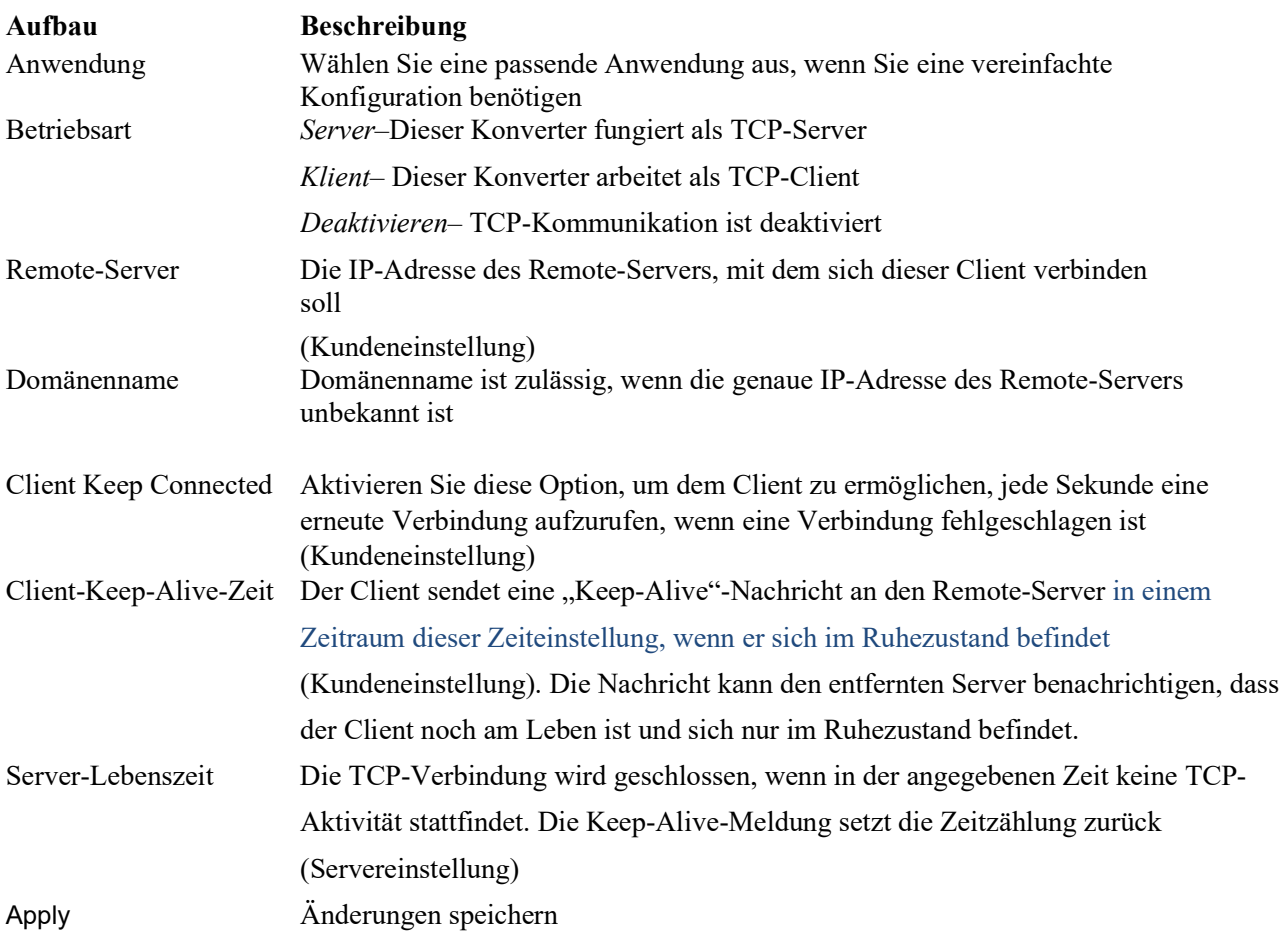

### 5.5.1 Auswählen des Anwendungsmodus

Zur einfachen Konfiguration können Sie einen Anwendungsmodus auswählen, der genau zu Ihrer Anwendung passt. Die Web-Benutzeroberfläche gibt die Mindesteinstellungen an, die für die ausgewählte Anwendung erforderlich sind.

**Application Mode Configuration** 

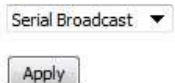

Die bereitgestellten Anwendungen sind:

- Pair-Verbindung
- Serieller Server
- Remote-COM
- Serielle Sendung
- Umgekehrtes Telnet

#### **Application Mode Configuration**

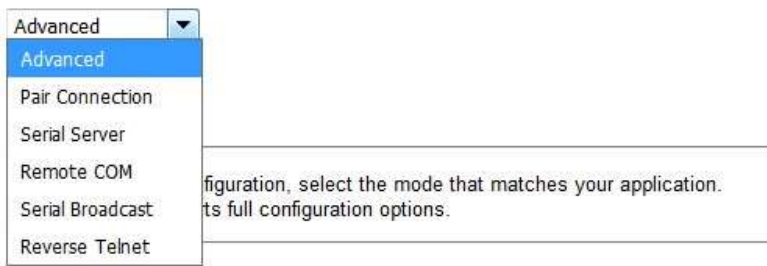

Siehe Kapitel 3 für eine Beschreibung der einzelnen Anwendungsmodi

### 5.6 Konfiguration der UDP-Steuerung

Diese Konfiguration wird nur für den Anwendungsmodus "Serial Broadcasting" verwendet. An dieser Anwendung sind Master- und Slave-Geräte beteiligt. Jedes ist mit einer anderen Konfigurationsschnittstelle ausgestattet, wie in den folgenden zwei Abschnitten gezeigt.

### 5.6.1 UDP-Master-Konfiguration

**UDP Control Configuration** 

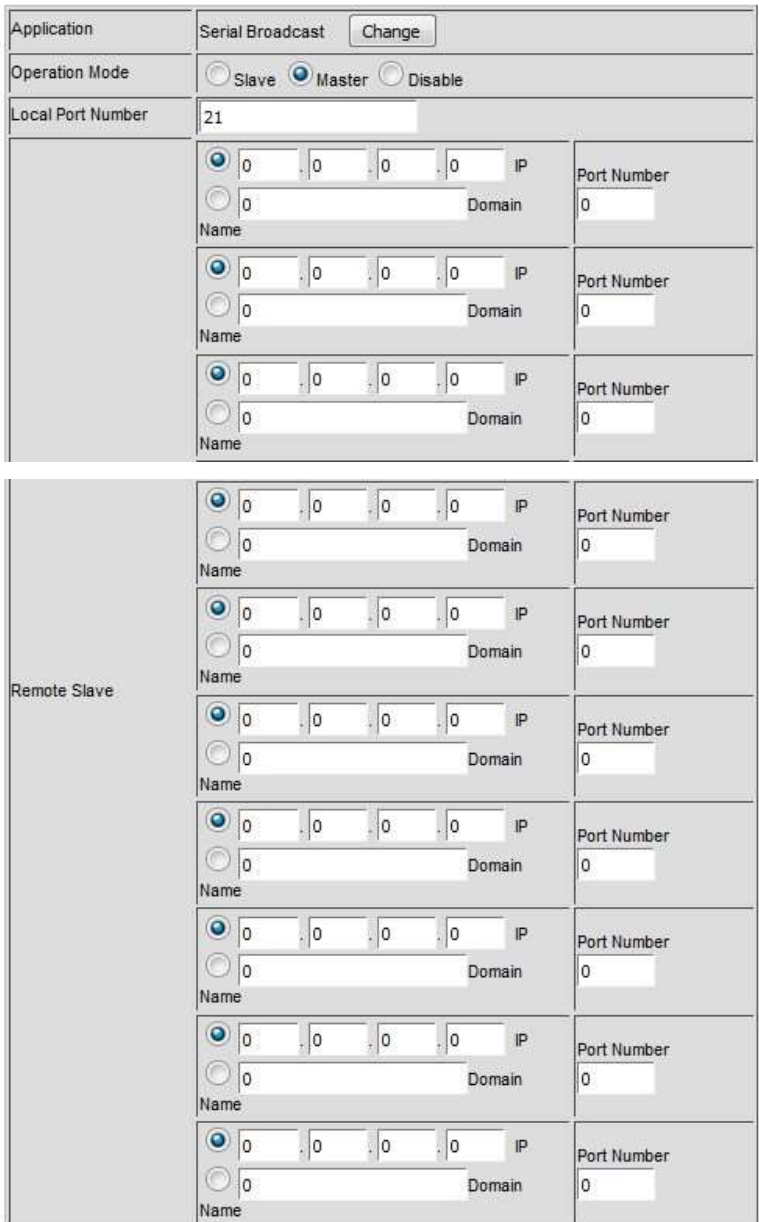

Aufbau Beschreibung

Anwendung Ändern Sie eine andere passende Anwendung, wenn Sie eine vereinfachte Konfiguration benötigen Betriebsmodus Master Der Master sendet den empfangenen seriellen Datenstrom über UDP an alle Slave-Geräte. Slave – Der Slave empfängt die vom Master gesendeten UDP-Daten und leitet sie an seine serielle Schnittstelle weiter.

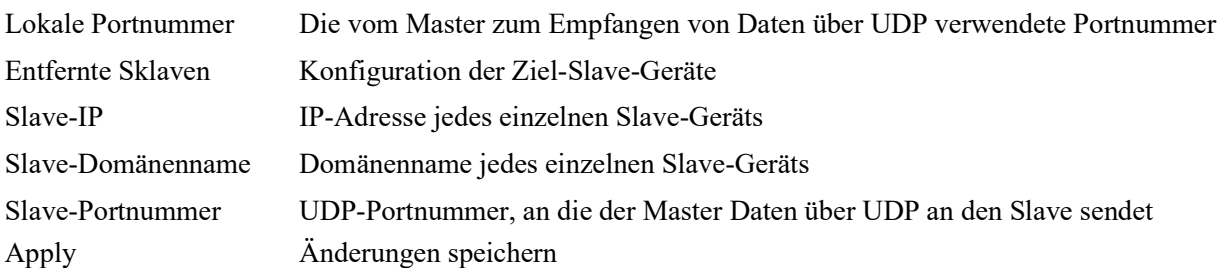

Hinweis: Die Änderungen werden nach dem Hochfahren des nächsten Geräts wirksam

### 5.6.2 UDP-Slave-Konfiguration

#### **UDP Control Configuration**

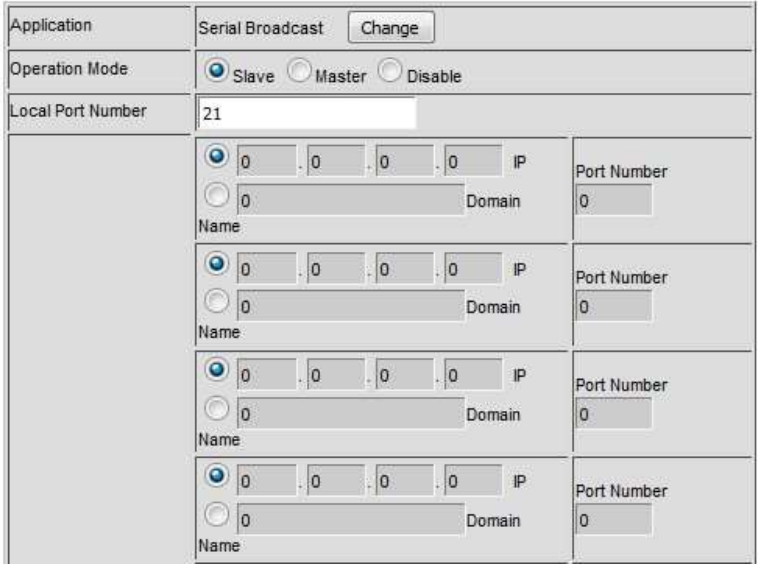

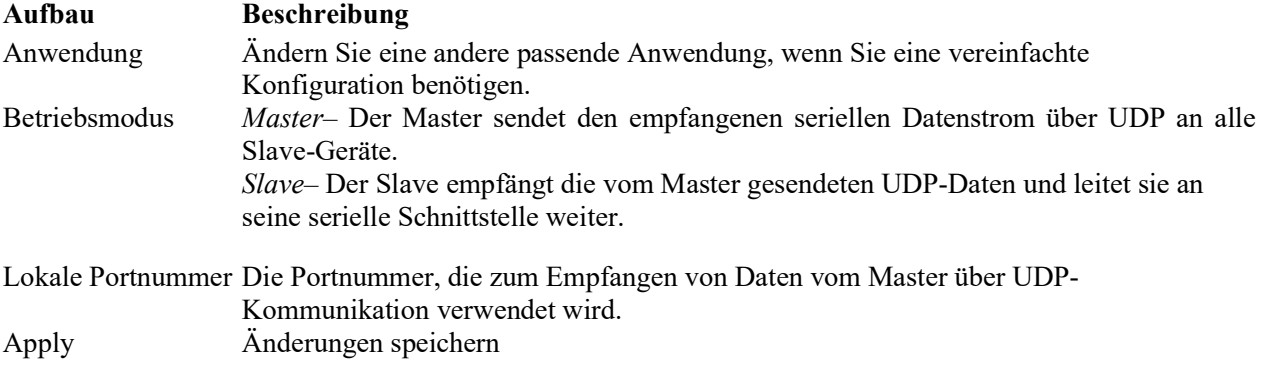

Hinweis: Die Änderungen werden nach dem Hochfahren des nächsten Geräts wirksam

### 5.7 Konfiguration der seriellen Portsteuerung

Über dieses Web-UI werden die Parameter für die serielle Schnittstelle konfiguriert. Die Konfiguration umfasst auch die Steuerregeln, die beim Weiterleiten empfangener Daten vom seriellen Anschluss zum LAN-Anschluss verwendet werden.

#### **Serial Port Control Configuration**

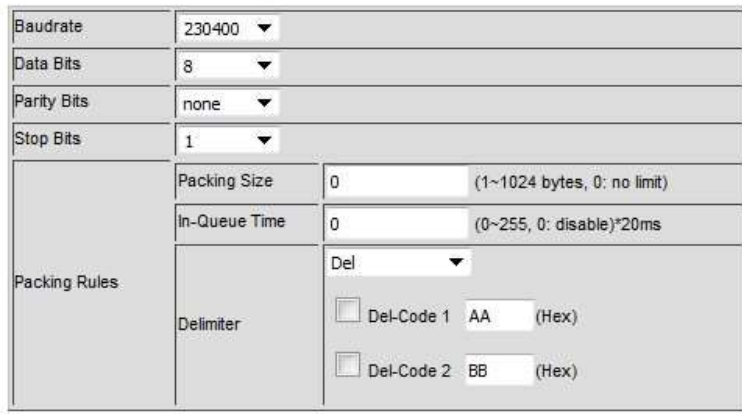

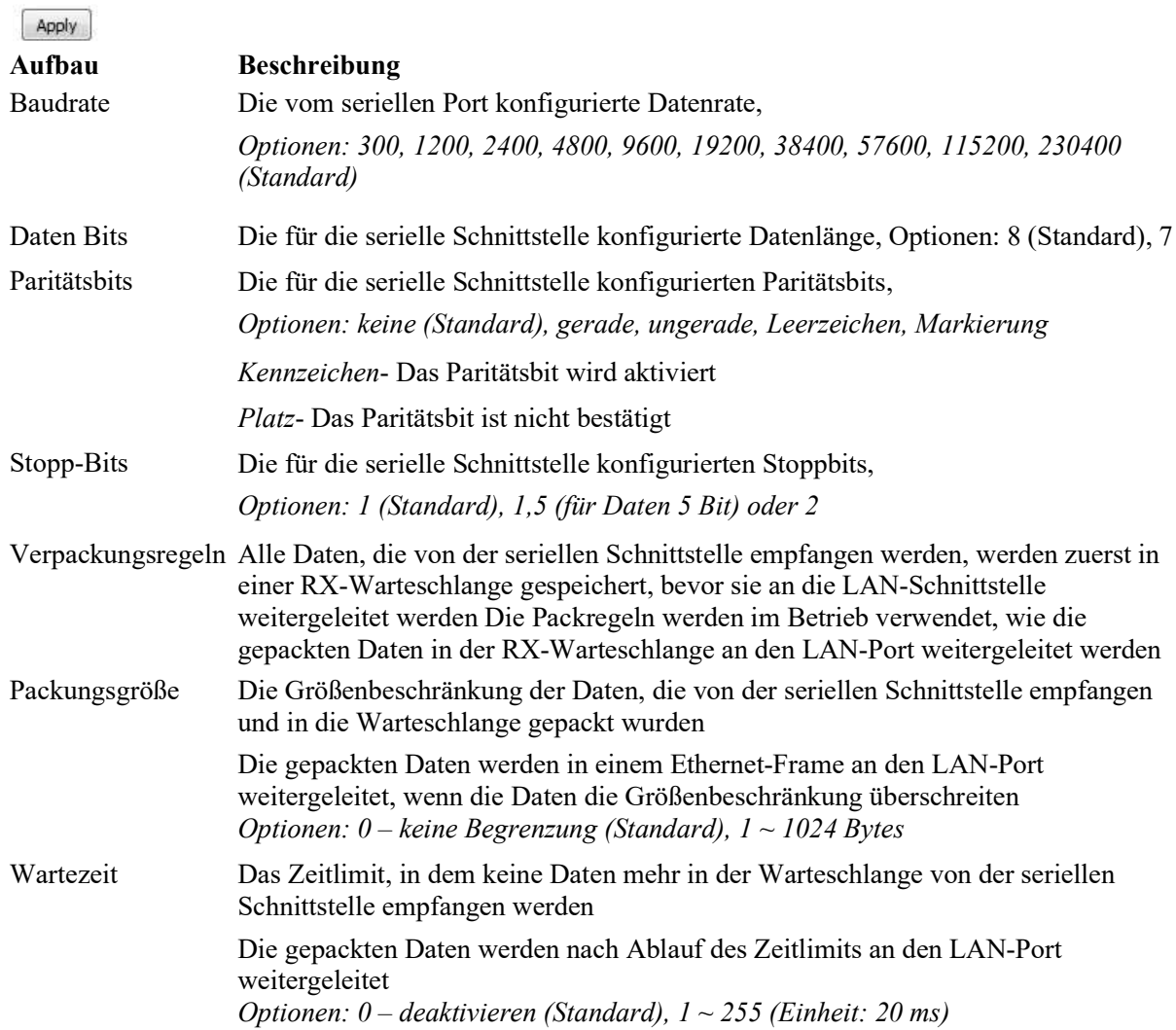

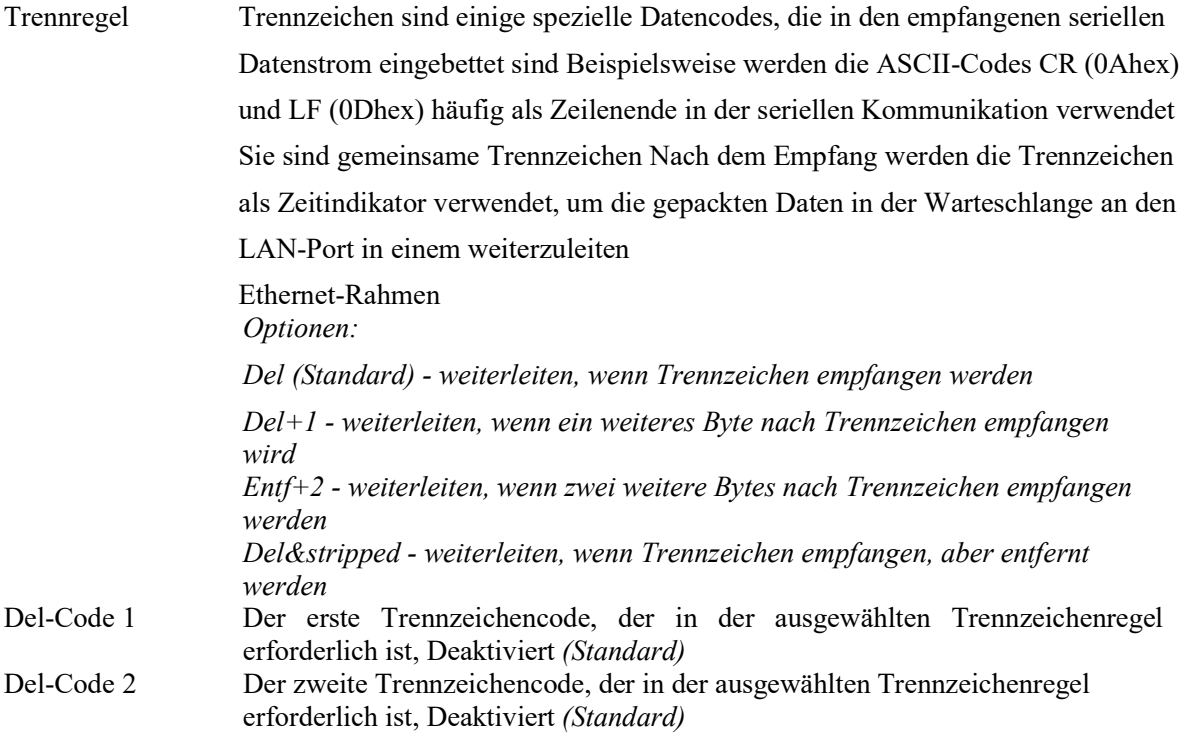

Notiz: Die Verpackungsregeln und die Begrenzungsregel werden gleichzeitig auf alle Daten überprüft, die am seriellen Port empfangen werden. Zwischen verschiedenen Regeln ist keine Priorität definiert.

### 5.8 Ereignisbenachrichtigung

Einige Ereignisse können mit einer Benachrichtigung konfiguriert werden, wenn sie auftreten. Die Benachrichtigung kann per SMTP-E-Mail und SNMP-Trap gesendet werden

### 5.8.1 Benachrichtigung per SNMP-Trap und E-Mail

#### **SNMP Trap**

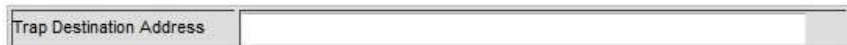

#### **Mail Server**

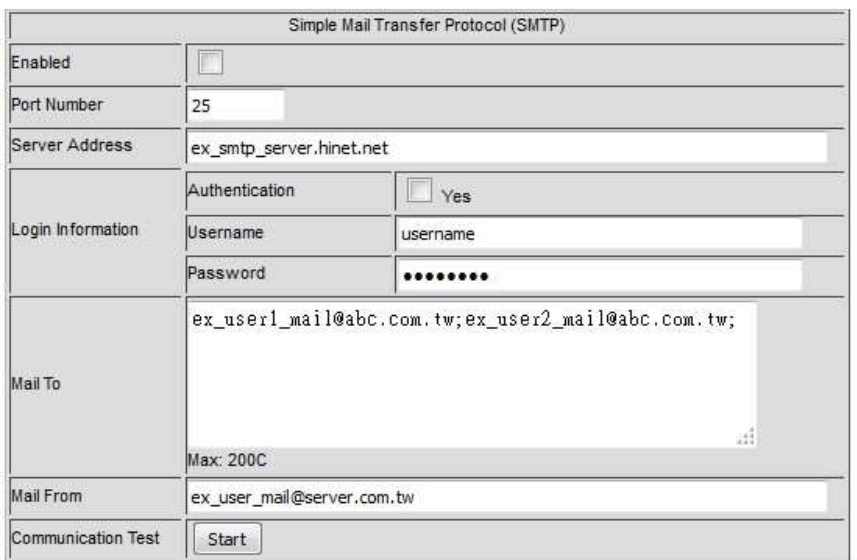

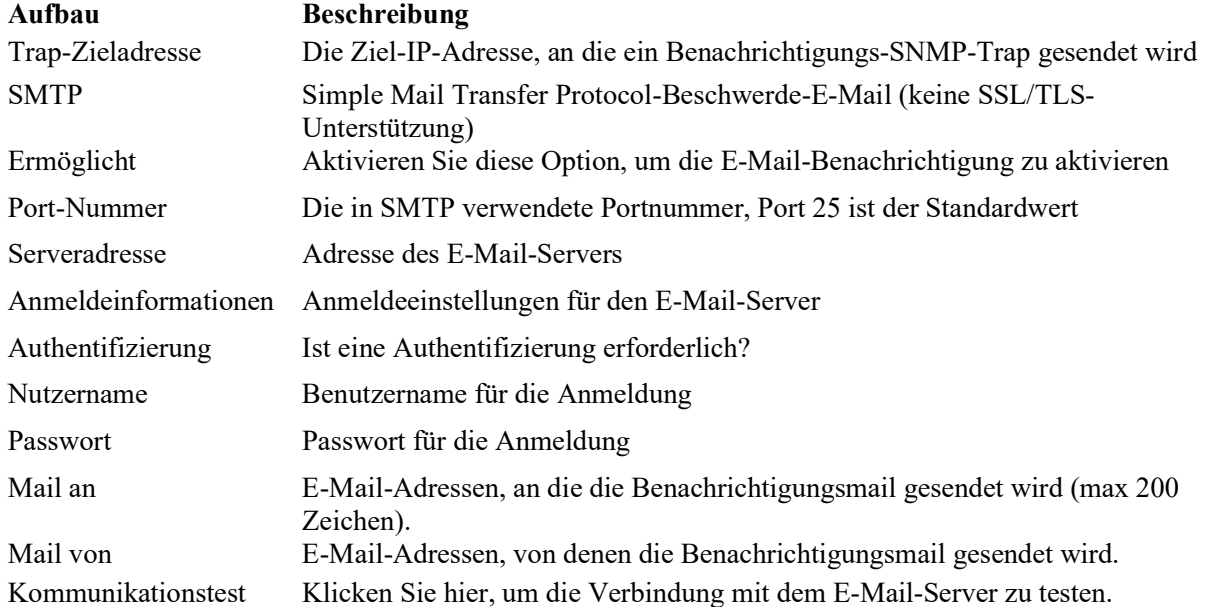

## 5.8.2 Benachrichtigungsereignisse

**Notification Events** 

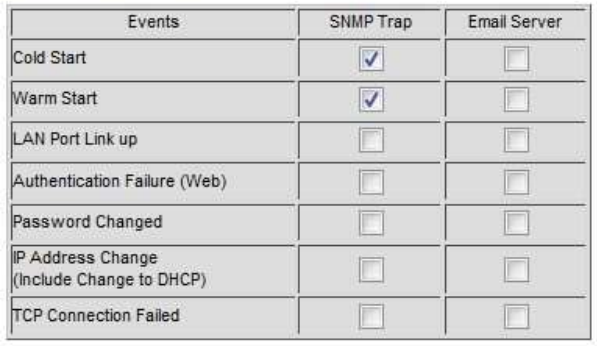

### Apply

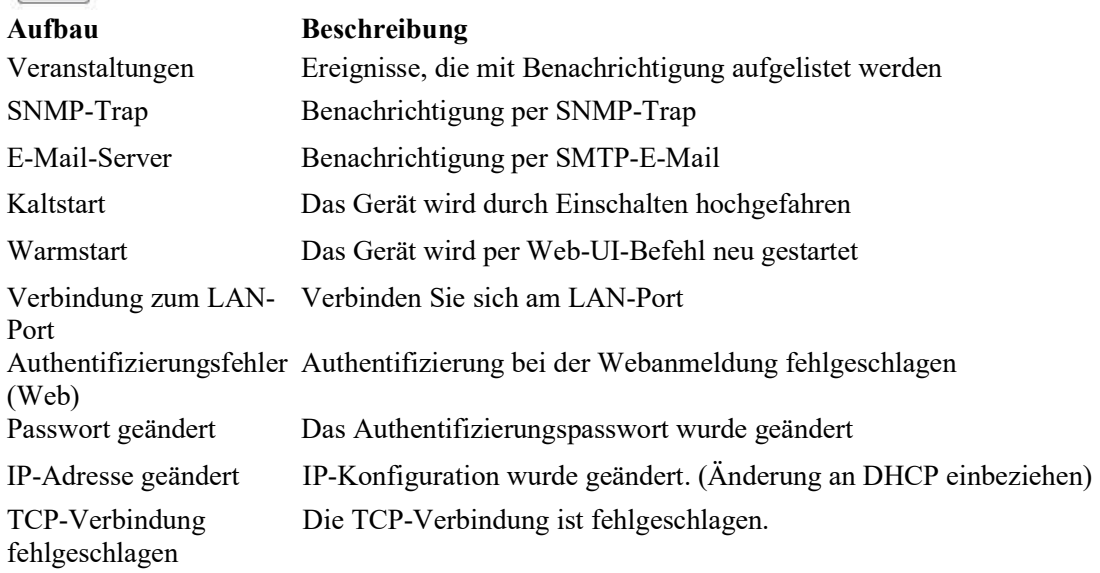

### 5.9 Statistikübersicht

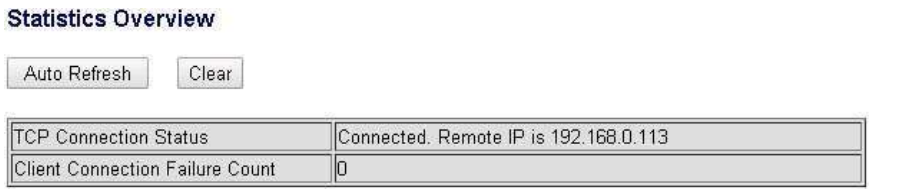

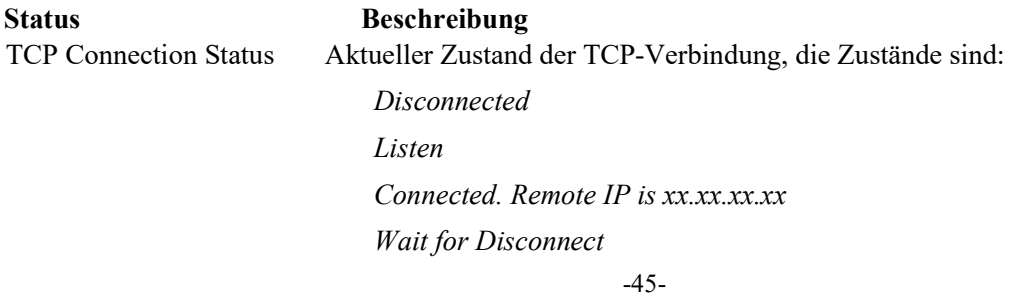

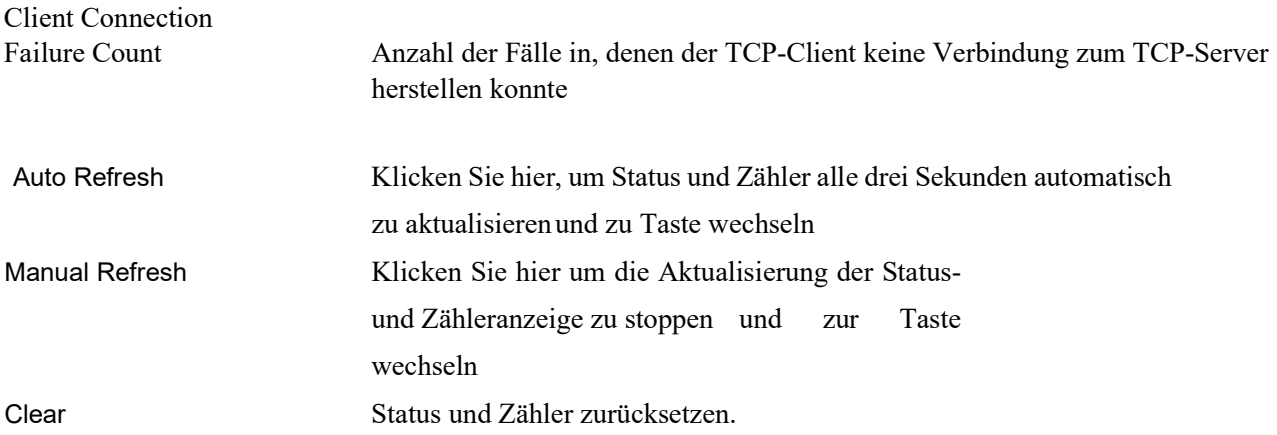

#### 5.10 Ping

Das Ping-Dienstprogramm ist ein hilfreiches Tool zur Behebung von Problemen in einem IP-Netzwerk. Es ist eine spezielle Methode zum Senden von Nachrichten von einem Gerät zu einem anderen als Teil der Fehlerbehebung bei IP-Netzwerkverbindungen. Ein Ping-Test bestimmt, ob Ihr Gerät mit einem anderen Gerät über ein Netzwerk kommunizieren kann. In Fällen, in denen die Netzwerkkommunikation erfolgreich hergestellt wurde, können Ping-Tests auch die Verbindungslatenz (ein Fachbegriff für Verbindungsverzögerung) zwischen den beiden Geräten ermitteln.

#### **ICMP Ping**

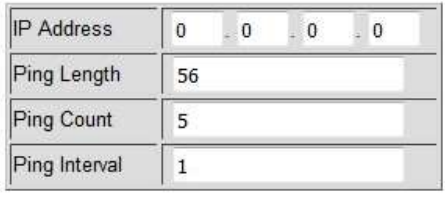

Apply Start

> Apply Klicken Sie hier, um die Testparameter für die zukünftige Verwendung zu speichern Start Klicken Sie hier, um den Ping-Test zu starten

#### 5.11 System neu starten

Dieser Befehl wird verwendet, um das Gerät neu zu starten (Warmstart) bezeichnet. Durch einen erneuten Start werden Konfigurationsänderungen wirksam. Klicken Sie [Ja], um mit dem Neustartvorgang fortzufahren.

**Reboot System** 

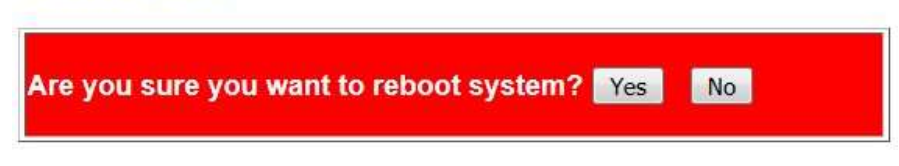

### 5.12 Standard wiederherstellen

Dieser Befehl wird verwendet, um die Konfiguration mit den Werkseinstellungen wiederherzustellen.

**Restore Default** 

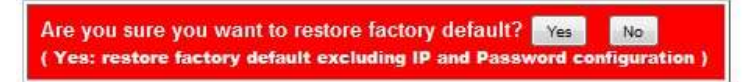

Klicken Sie auf [Ja], um mit dem Vorgang fortzufahren.

Hinweis: Die Einstellungen innerhalb des roten Quadrats bleiben erhalten und werden nach diesem Befehl nicht geändert

#### **System Host Configuration**

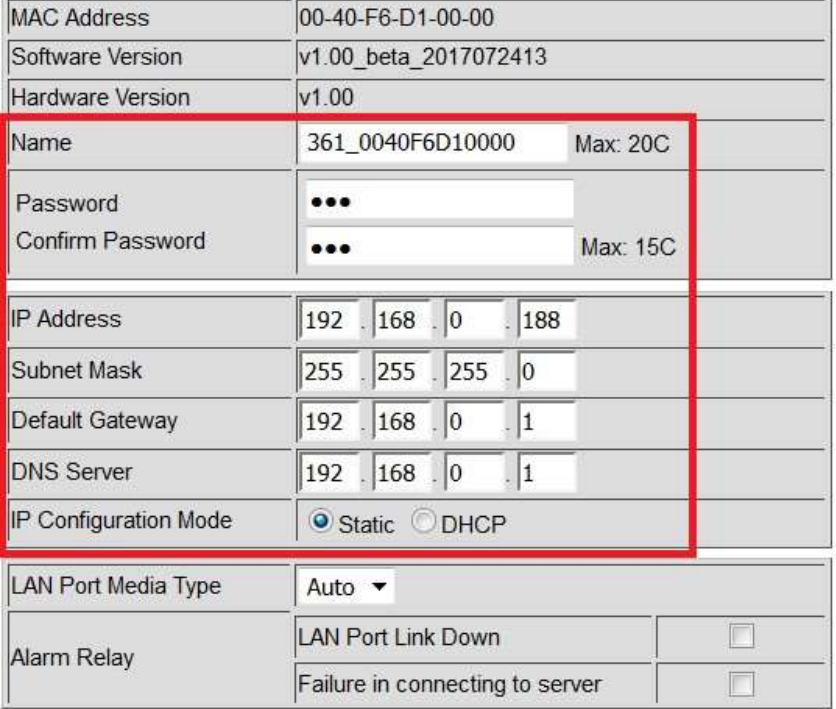

### 5.13 Firmware-Update

Der Firmware-Update-Vorgang ist wie folgt in mehrere Schritte unterteilt:

1. Updateanfrage bestätigen

**Update Firmware** 

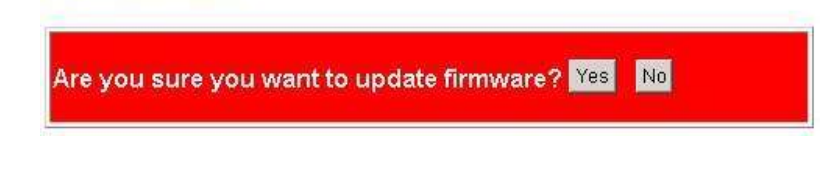

2. Eine Warnmeldung wird angezeigt

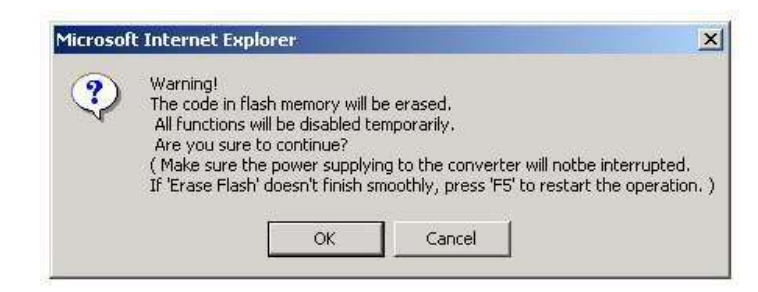

3. Löschen von Flash (Firmware-Code-Image) laufenden Meldungen:

Processing update now, please wait...

Erase Flash (32/512) If this web page doesn't display correctly after operation, try to connect http://192.168.0.177.

Anmerkung: http://192.168.0.177 ist nur ein Beispiel. Im wirklichen Fall zeigt es die IP-Adresse Ihres Geräts.

4. Durchsuchen und wählen Sie die Firmware-Image-Datei zum Hochladen aus, nachdem der Flash vollständig gelöscht wurde.

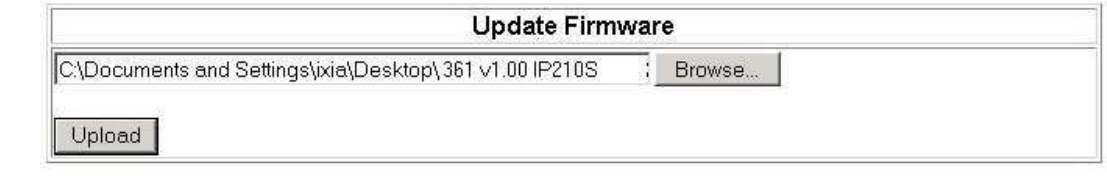

5. Klicken Sie auf [Hochladen], um das Hochladen von Bildern zu starten. Die Meldung wird angezeigt:

- 6. Wenn der Upload abgeschlossen ist, wird OK angezeigt und das Gerät startet neu. Der Neustart dauert 10 Sekunden.
	- OK!

 $\mathbb{T}$ 

7. Klicken Sie auf [Weiter], um die Web-Anmeldeseite aufzurufen.

OK!

Continue

#### 8. Web-Login-Seite

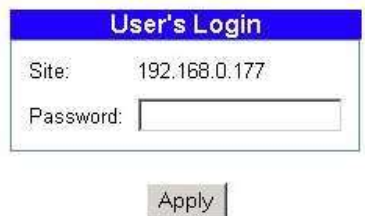

#### Anmerkung:

Falls das Gerät während des Löschens des Flash versehentlich ausgeschaltet wurde, können Sie das Gerät einschalten, um in Schritt 3 den Flash-Löschvorgang abzuschließen.

Falls das Gerät versehentlich ausgeschaltet wurde, nachdem das Löschen des Flash-Speichers abgeschlossen, aber das Hochladen des Bildes nicht abgeschlossen war, können Sie das Gerät einschalten, um in Schritt 4 das Hochladen des Firmware-Images abzuschließen.

### 5.14 Abmelden

Logout Are you sure you want to logout? Yes Ja Klicken Sie hier, um die Abmeldung zu bestätigen.

## 6 Konsolenbefehle

Die serielle Schnittstelle kann auf den Konsolenmodus eingestellt werden, der es dem Benutzer ermöglicht, Konfigurationsbefehle über die serielle Schnittstelle statt über die In-Band-Webschnittstelle einzugeben.

Stellen Sie DIP SW1[CM] auf ON, um den Konsolenmodus der seriellen Schnittstelle zu aktivieren.

#### 6.1 Anschließen der Konsole

- 1. Stellen Sie den Konsolenmodus des Konverters, wie in Abschnitt 2.11 beschrieben, ein.
- 2. Verbinden Sie den COM-Port des PCs, wie in Abschnitt 2.12.1 beschrieben.
- 3. Führen Sie das Hyper-Terminal-Dienstprogramm auf dem PC aus.
- 4. Konsole gibt Systeminformationen wie folgt aus:

```
/*==== Ethernet-zu-Seriell-Konverter ====*/
CPU- & PHY-Check: OK!!
MAC-Adresse: 00 40 f6 d1 00 02
DHCP-Client: Deaktiviert
IP-Adresse: 1921680177
Subnetzmaske: 2552552550
Gateway-Adresse: 19216801
DNS-Adresse: 19216801
LAN-Port-Medien: Autom
Betriebsmodus: TCP-Server
Serieller Anschluss: Baudrate 230400 bps
Konsolenmodus: Aktiviert
S/W-Version: v100 Beta 20170315 pm1610
H/W-Version: v100
Verwendetes EEPROM: 1339/2048 Byte
/*============================================*/
```
5 Die Konsole ist bereit, Befehle anzunehmen.

### 6.2 Konsolenbefehlssätze

#### Befehlssyntax:

- 1. Read Configuration unter+set cccc= (cccc: command string)
- 2. Set Configuration

at+set cccc=ssss<sup>□</sup>

(cccc: command string, ssss: setting

string)

3. Direct command at&cccc □

(cccc: command string)

Hinweis: Im Konsolenmodus wird keine Eingabeaufforderung bereitgestellt

#### System-Host-Befehlssatz

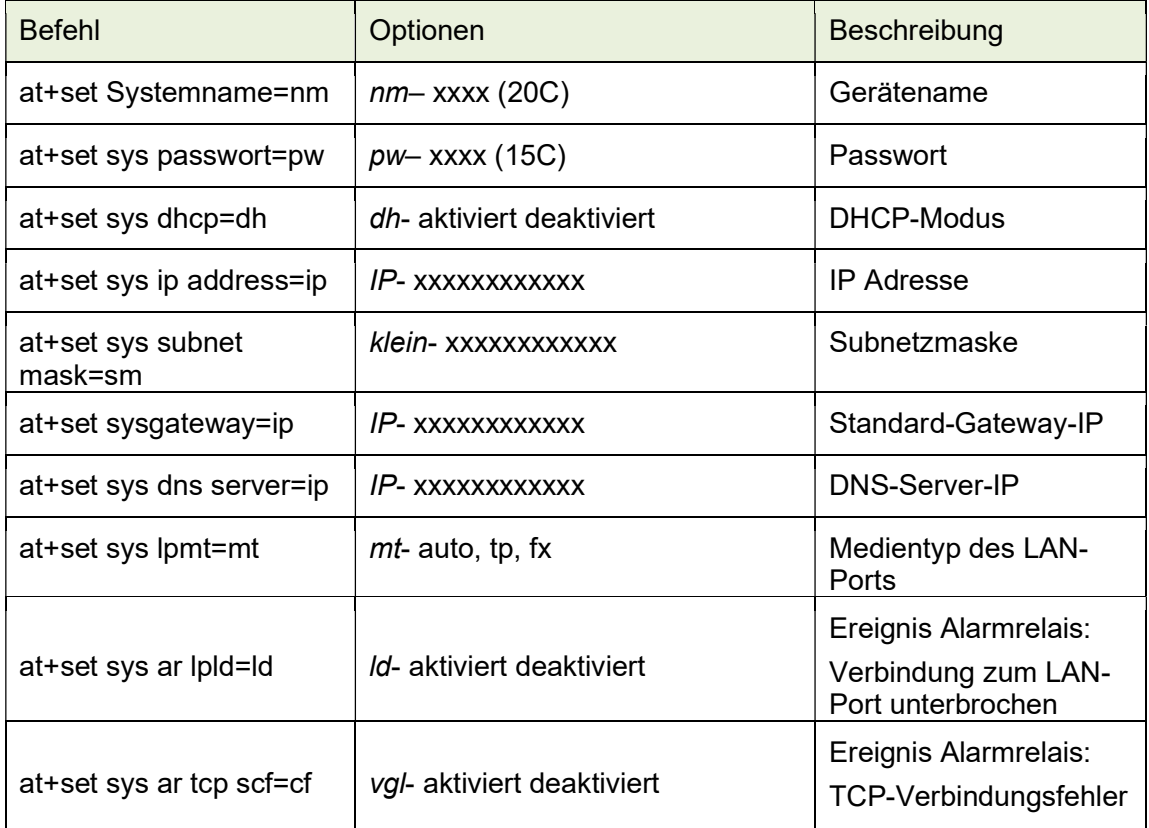

#### TCP-Steuerbefehlssatz

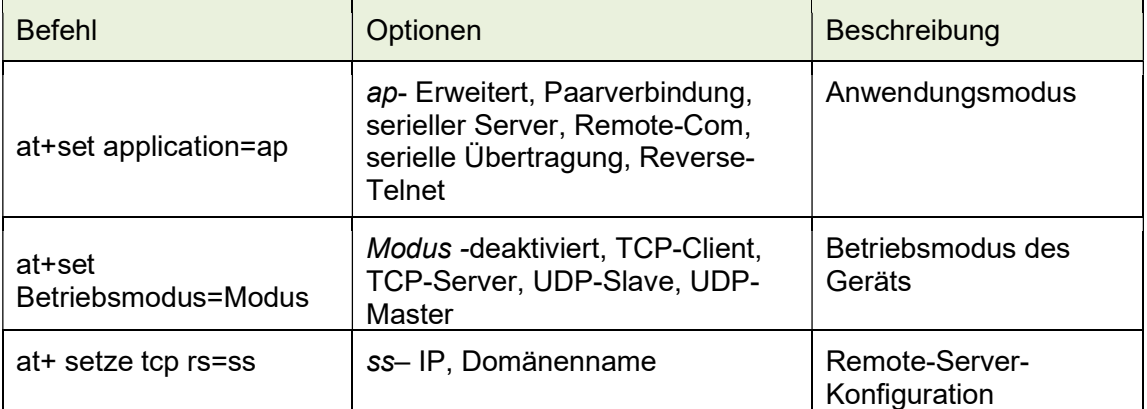

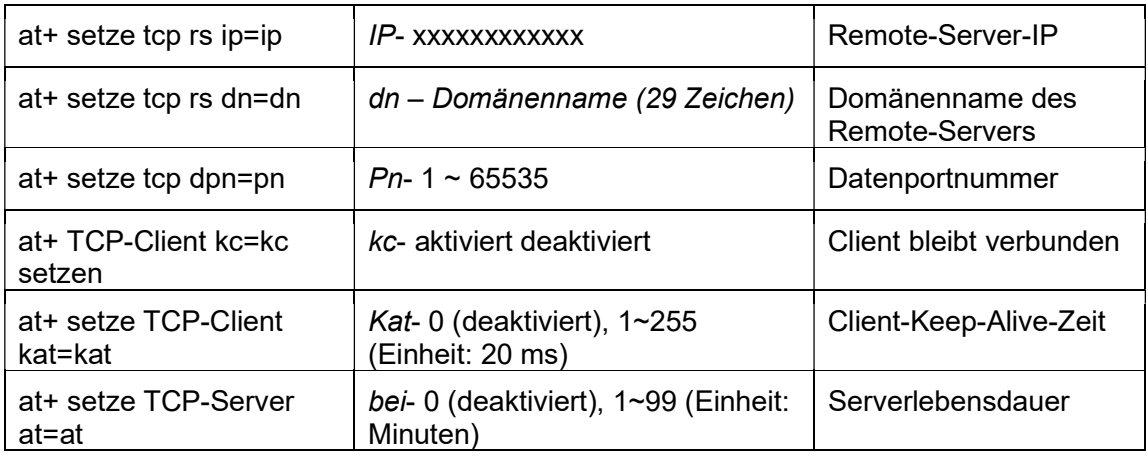

### UDP-Steuerungsbefehlssatz

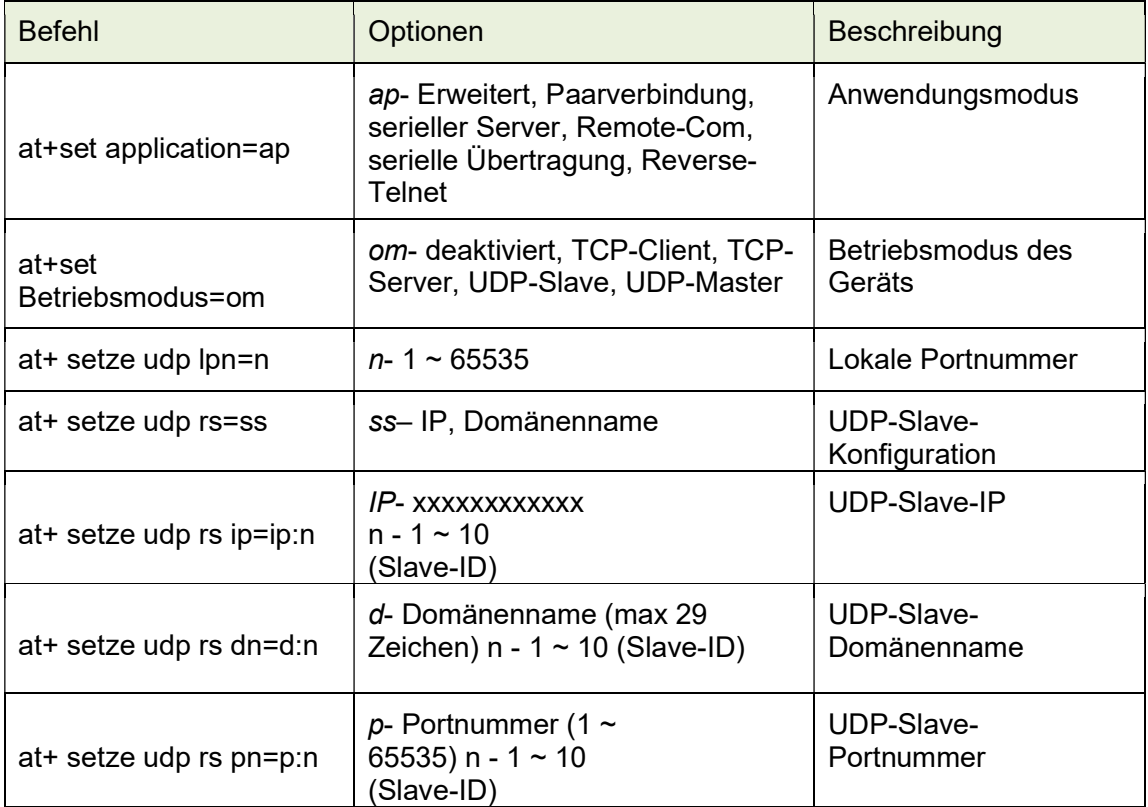

#### Serieller Steuerbefehlssatz

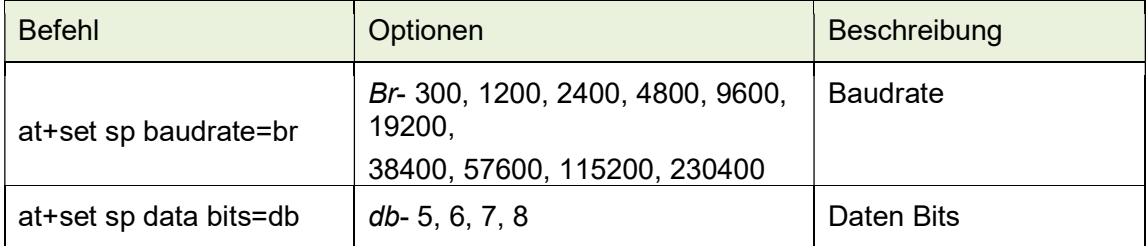

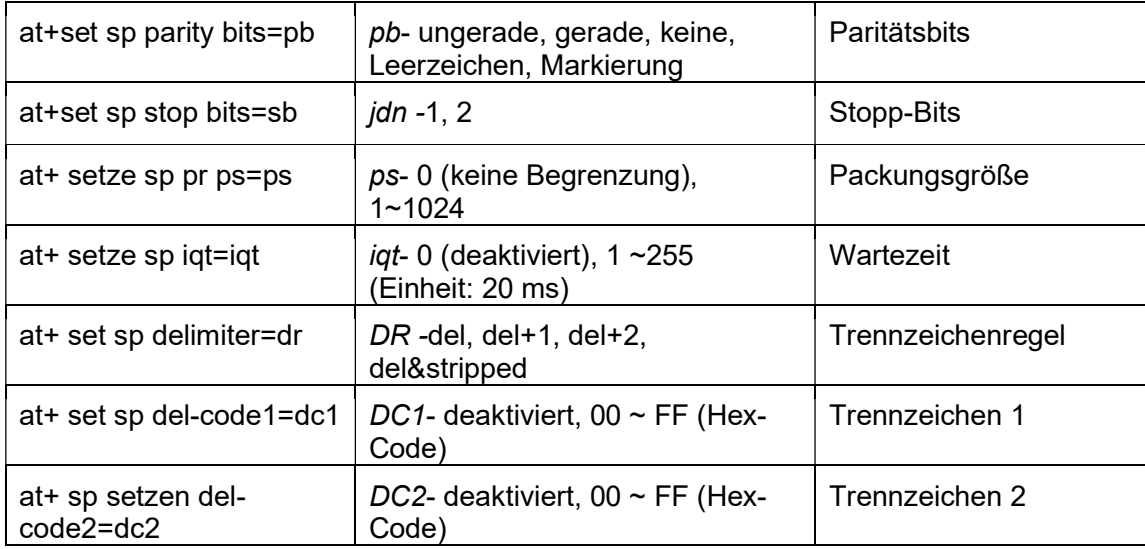

#### Wartungsbefehlssatz

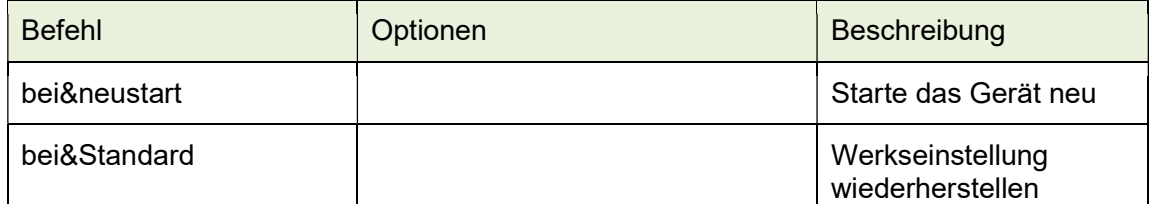

## Anhang 1 RS-422 / RS-485

UVP-485[TIA-485] Symmetrische (differenzielle) Schnittstelle; definiert die physikalische Schicht, das Signalisierungsprotokoll ist nicht definiert EIA-485 spezifiziert die bidirektionale Halbduplex-Datenübertragung Bis zu 32 Sender und 32 Empfänger können in beliebiger Kombination miteinander verbunden werden, einschließlich einem Treiber und mehreren Empfängern (Multi-Drop) oder einem Empfänger und mehreren Treibern

UVP/TIA-422 eine symmetrische (differentielle) Schnittstelle definieren; Angabe eines einzelnen, unidirektionalen Treibers mit mehreren Empfängern (bis zu 32) RS-422 unterstützt Punkt-zu-Punkt-, Multi-Drop-Topologie, aber nicht Multi-Point [EIA485] EIA-485-Geräte können in 422-Schaltkreisen verwendet werden, aber EIA-422 darf nicht in 485-Schaltkreisen verwendet werden (aufgrund des Fehlens einer Freigabeleitung) Die veröffentlichten Standards TIA/EIA 485 und RS-422 definieren nur die elektrischen Eigenschaften der Treiber und Empfänger, wie unten aufgeführt. Sie standardisierten solche Dinge wie Kabel und Stecker, Pin-Outs, Bus-Arbitrierung, Signalisierungsprotokolle oder physische Verdrahtungstopologie nicht. Viele verschiedene Implementierungen sind in Gebrauch gekommen und sie sind oft nicht miteinander kompatibel.

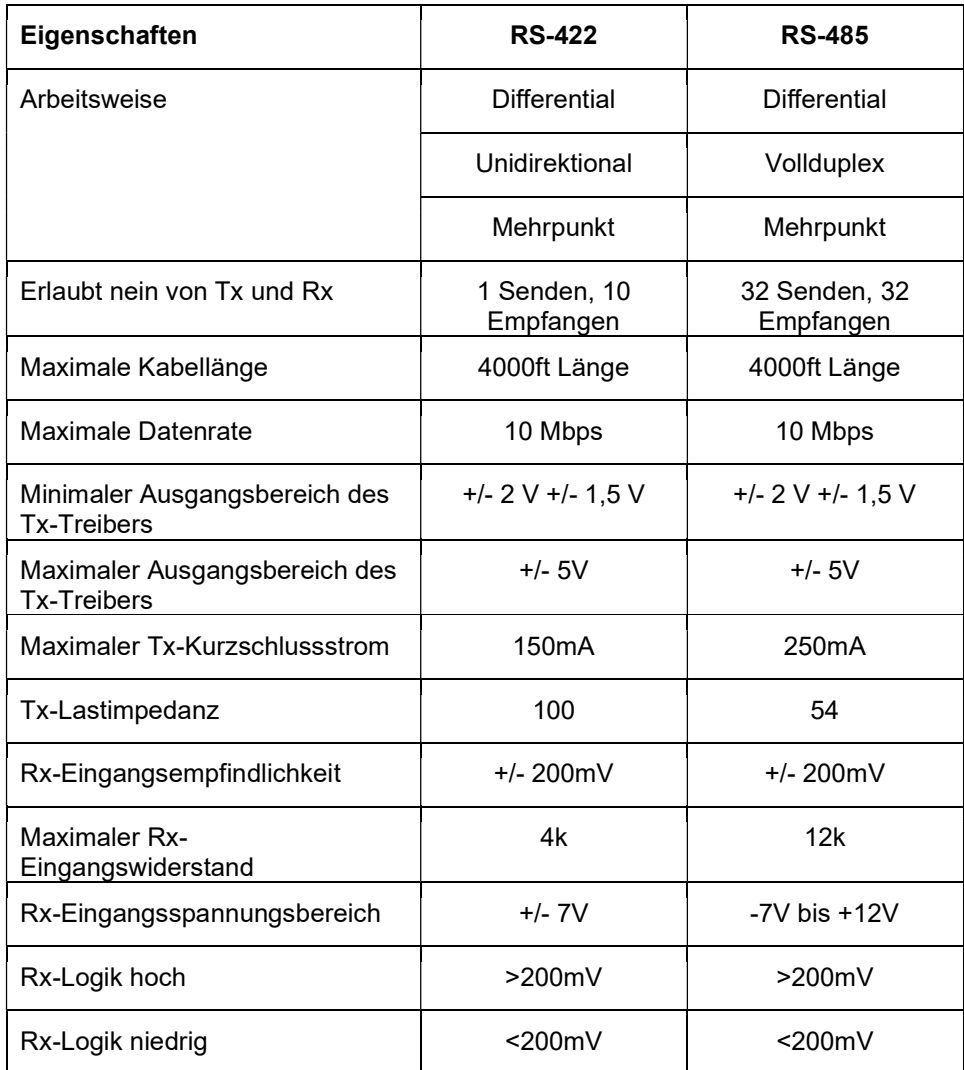

RS-485 und RS-422 sind weit verbreitet als Schnittstellen für Telekommunikations-, Industrie-, Medizin-, Sicherheits- und Netzwerkanwendungen. In den folgenden Abschnitten werden Beispiele für einige beliebte physische Topologien beschrieben.

### A1.1 RS-422 Punkt-zu-Punkt-Schaltung

Dies ist die einfachste Konfiguration, nur ein Treiber und ein Empfänger. Wenn eine Abschlusswiderstand verwendet wird, ist dieser nur auf der Empfängerseite erforderlich. Die meisten RS-422-Kabel, die zum Anschluss von Telekommunikations- oder Datenkommunikationsgeräten verwendet werden, sind Punkt-zu-Punkt-Verbindungen.

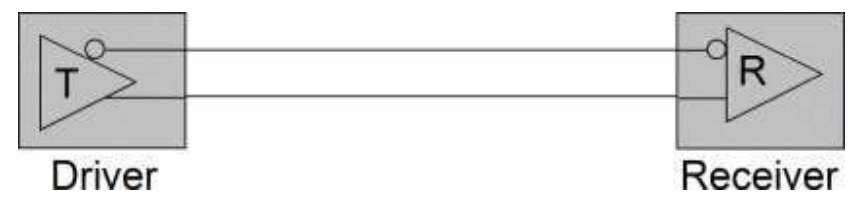

#### A1.2 RS-422 Multidrop-Netzwerk

In dieser Topologie sendet nur ein Treiber an einen oder mehrere Empfänger. Am äußersten Ende des Busses wird ein Abschlusswiderstand empfohlen, um Reflexionen zu eliminieren. Unter RS-422 sind bis zu 10 Empfänger erlaubt. Für Punkt-zu-Mehrpunkt-Kommunikationen können mehrere Nur-Empfangs-Knoten verwendet werden.

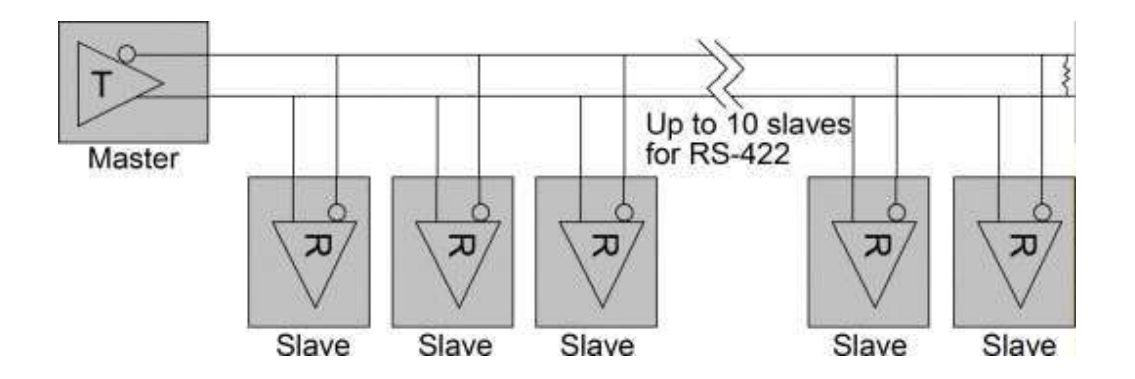

#### A.13 RS-485 Multidrop-Netzwerk

Diese Topologie ähnelt RS-422 Multidrop. Unter RS-485 sind jedoch bis zu 32 Empfänger zugelassen. Dies kann für Punkt-zu-Mehrpunkt-Kommunikationen verwendet werden.

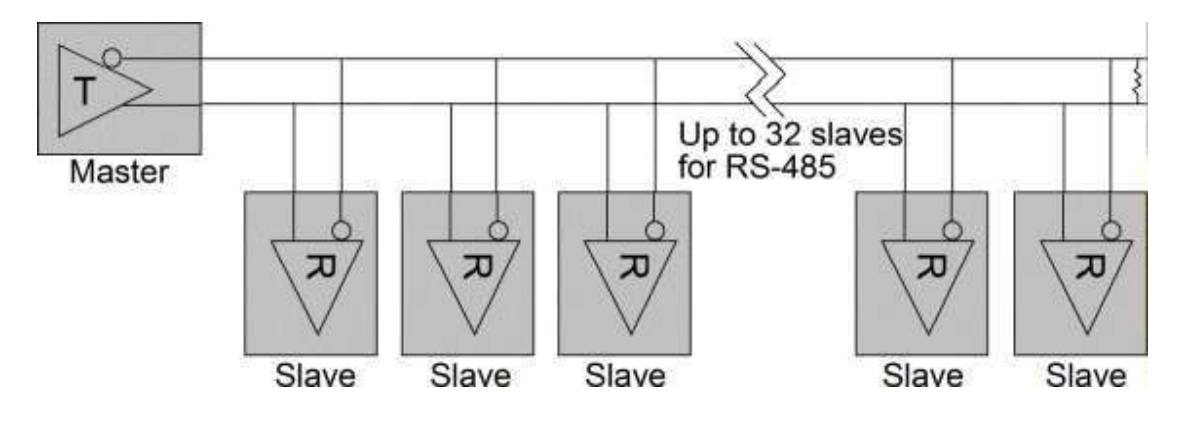

#### A.14 RS-485 Halbduplex 2-Draht-Netzwerk

Dies ist die typische RS-485-Topologie. Sie nutzt die RS-485-Fähigkeit, um mehrere Treiber auf einem Bus zu unterstützen. RS-422-Geräte sollten in dieser Konfiguration nicht verwendet werden. Diese Topologie ermöglicht die bidirektionale Kommunikation von vielen Knoten über große Entfernungen, bei niedrigen bis mittleren Datenraten, alles auf einem einzigen Adernpaar (2-Draht). Sie kann ein sehr funktionelles, sehr flexibles und sehr wirtschaftliches Datennetz realisieren. Da Signale in beide Richtungen laufen, sollte dieser Bus an beiden Enden terminiert werden, um Reflexionen zu vermeiden. Es kann jeweils nur ein Knoten den Bus ansteuern, wodurch dies zu einem Halbduplex-Kommunikationskanal wird. Es sollte immer nur ein Treiber aktiv

sein. Daher sollten die auf einem Halbduplex-Bus verwendeten Transceiver die Treiber aktivieren Funktion unterstützen.

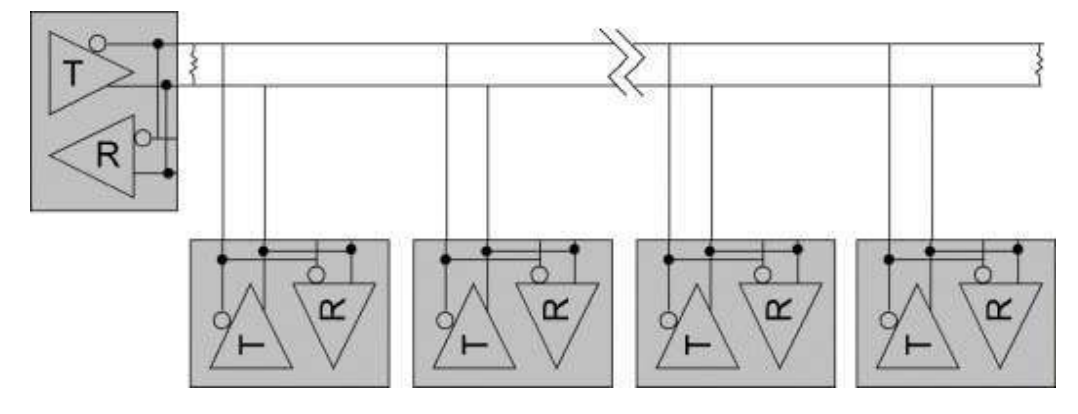

#### A.15 RS-485 Vollduplex-4-Draht-Netzwerk

Das 4-Draht-Netzwerk vereinfacht die Busarbitrierung in RS-485 mit mehreren Knoten. Ein einzelner Master-Knoten ist der einzige Treiber, der auf dem obersten Adernpaar zulässig ist. Alle anderen Knoten hören auf den gesamten Datenverkehr, der auf dem Multidrop-Bus vom Partyline-Typ läuft. Knoten können auf dem unteren Adernpaar senden, wenn sie vom Master-Knoten adressiert werden, oder indem sie ein Software-Token-Passing-Busarbitrierungsschema verwenden.

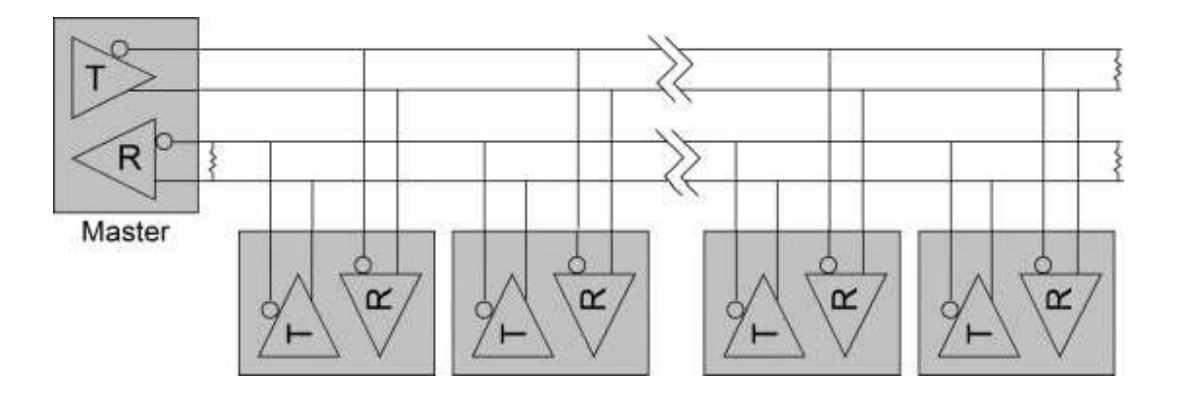

### Anhang 2 VCOM-Programm für Windows

Das Softwareprogramm Ethernet VCOM ist auf der Produkt-CD des Konverters enthalte.n Es ist kostenlos und wird verwendet, um den seriellen Port eines Remote-Konverters einer COM-Port-Nummer für Windows-PCs zuzuordnen, sodass auf den seriellen Port eines Remote-Konverters wie auf einen lokalen physischen COM-Port über eine LAN-Topologie zugegriffen werden kann (serielle Daten lesen/schreiben). Dadurch ist der Konverter mit den meisten bestehenden seriellen Anwendungen für Windows kompatibel.

### A2.1 Funktionen von VCOM

Der Zweck von VCOM:

- 1. Suchgerät
- 2. Virtuelle COM-Ports erstellen/entfernen/konfigurieren

### A2.2 Installieren des VCOM-Programms

Die Software heißt "VCOM-Dienstprogramm für Windows 2000/XP/2003/2008/Vista/Windows 7(x86/x64)" Es ist jedoch auch kompatibel zu Windows 8 und Windows 10

Die Installationsschritte sind:

- 1. Suchen Sie die Datei VCOMSETUPEXE auf der Produkt-CD Ihres Windows-Systems und führen Sie sie aus
- 2. Führen Sie die folgenden Schritte aus, bis die VCOM-Installation abgeschlossen ist:

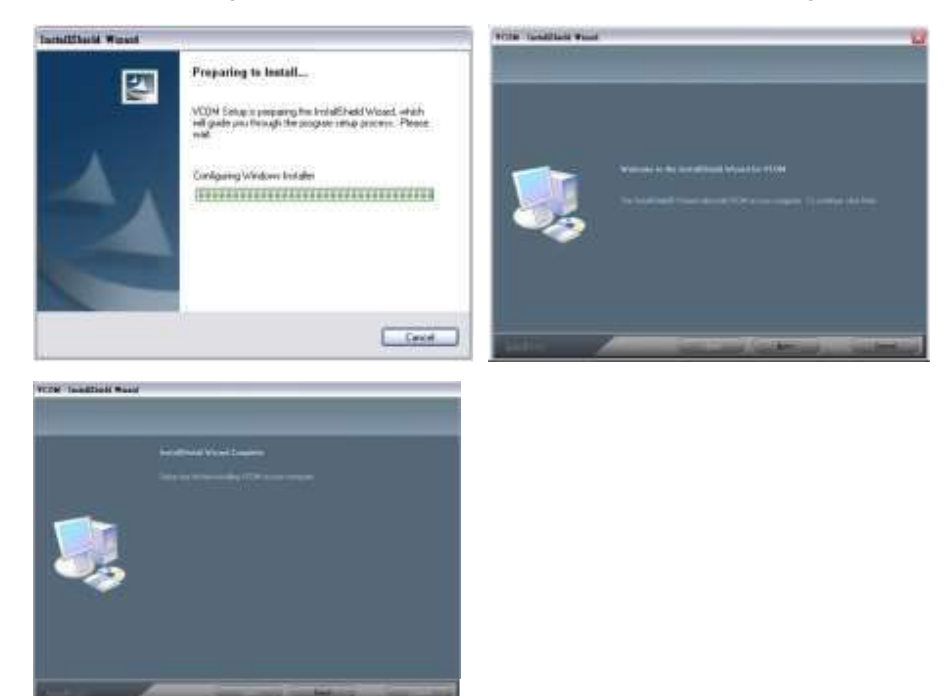

3. Befolgen Sie die Schritte zur Installation von WinPcap:

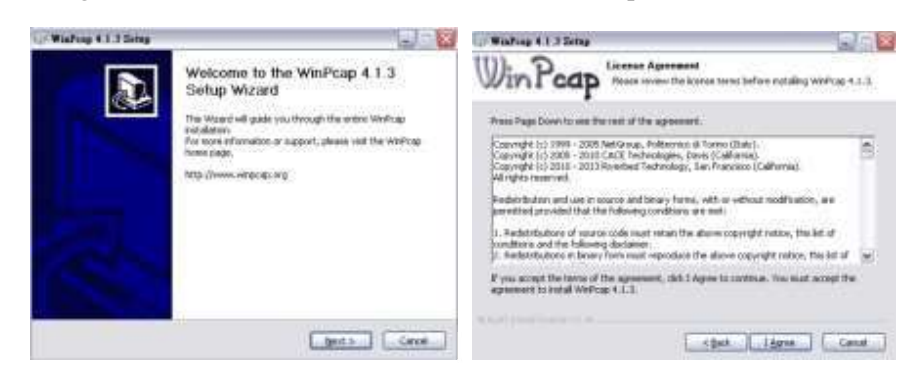

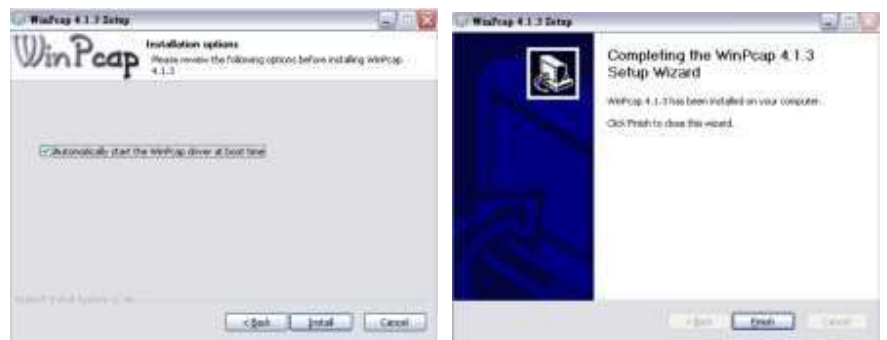

4. Installation abgeschlossen

### A2.3 Betrieb des VCOM-Programms

VCOM stellt die Operationen "Geräteinfo" und "COM-Zuordnung" wie folgt bereit:

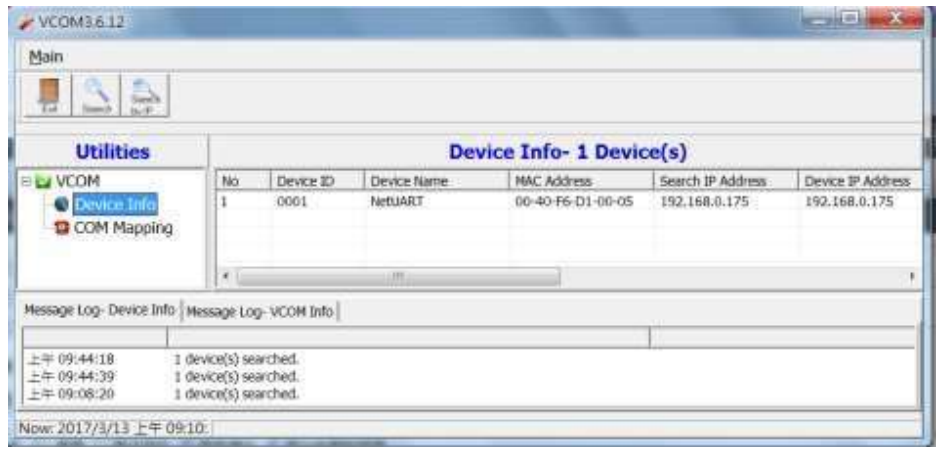

#### Geräteinformationen

Es stehen zwei Schaltflächen zur Verfügung:

- 1. Suche: Klicken Sie hier, um alle VCOM-kompatiblen Geräte im Netzwerk zu suchen
- 2. Suche nach IP: Klicken Sie hier, um die Geräte in den angegebenen IP-Bereichen zu suchen

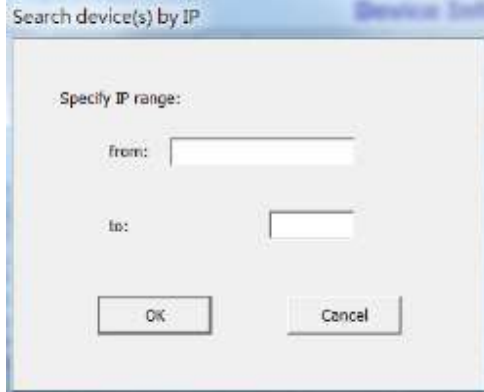

**Contract Contract Contract** 

#### COM-Mapping

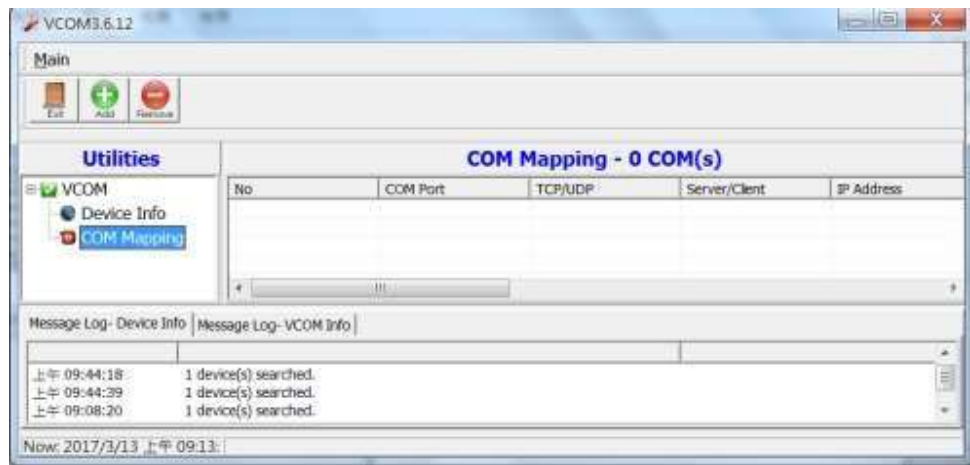

l

# Klicken Sie um ein COM-Mapping zu erstellen

Wählen Sie das Zielgerät für Ihr Mapping aus der Suchliste aus.

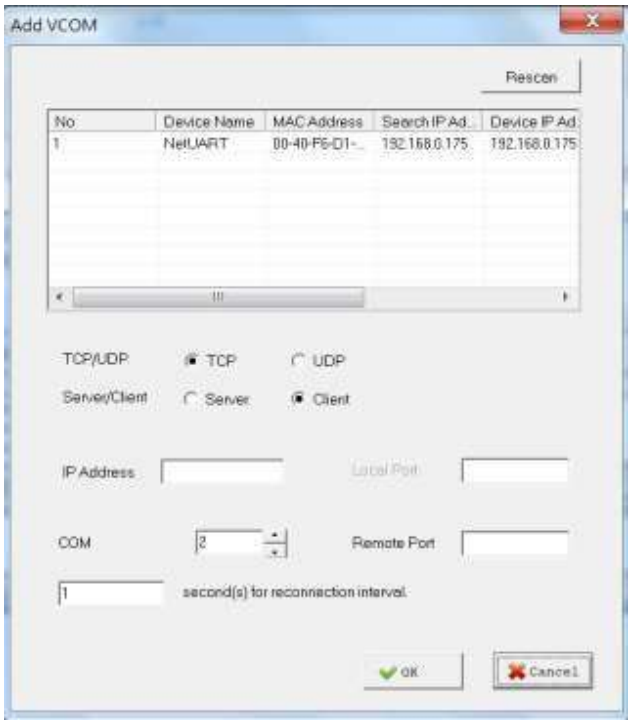

### Löschen Sie die COM-Zuordnung

Geben Sie die zu löschende vorhandene COM-Port-Nummer zuerst in der Liste an.

Klicken Sie **um die angegebene COM-Anschlusszuordnung aus der Liste zu entfernen.** 

#### Autostart für Windows

Klicken Sie im Hauptmenü auf den Befehl "Autostart-Einstellung", wie unten dargestellt, um VCOM für den automatischen Start von Windows zu aktivieren.

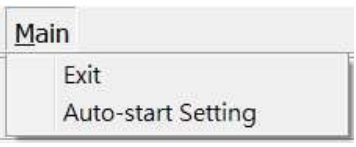